# **Dell C5519Q**

# 사용 설명서

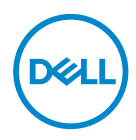

**모니터 모델 : C5519Q 규제 준수 모델 : C5519Qc**

- **참고 : 참고는 컴퓨터를 더 잘 사용하는 데 도움이 되는 중요한 정보를 나타 냅니다 .**
- **주의: 주의는 지침을 따르지 않을 경우 하드웨어가 손상되거나 데이터가 소실될 수 있음을 나타냅니다.**
- **경고: 경고는 물적 손해, 신체 상해 또는 사망 가능성이 있음을 나타냅니다.**

**Copyright © 2018–2020 Dell Inc. 또는 자회사. 모든 권리는 당사가 보유합니다.** Dell, EMC 및 기타 상표는 Dell Inc. 또는 자회사의 상표입니다. 기타 상표는 해당 소유자의 상표입니다.

2020– 1

Rev. A01

# 목차

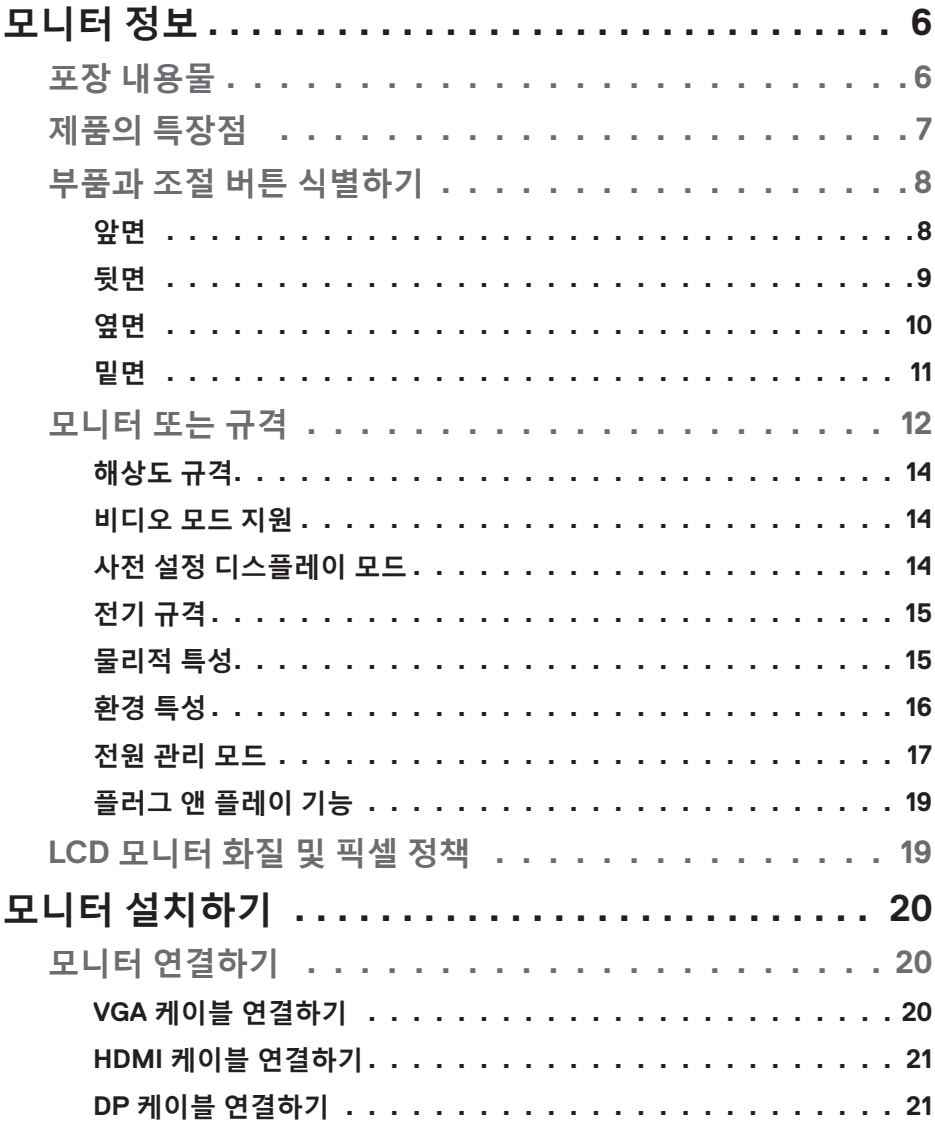

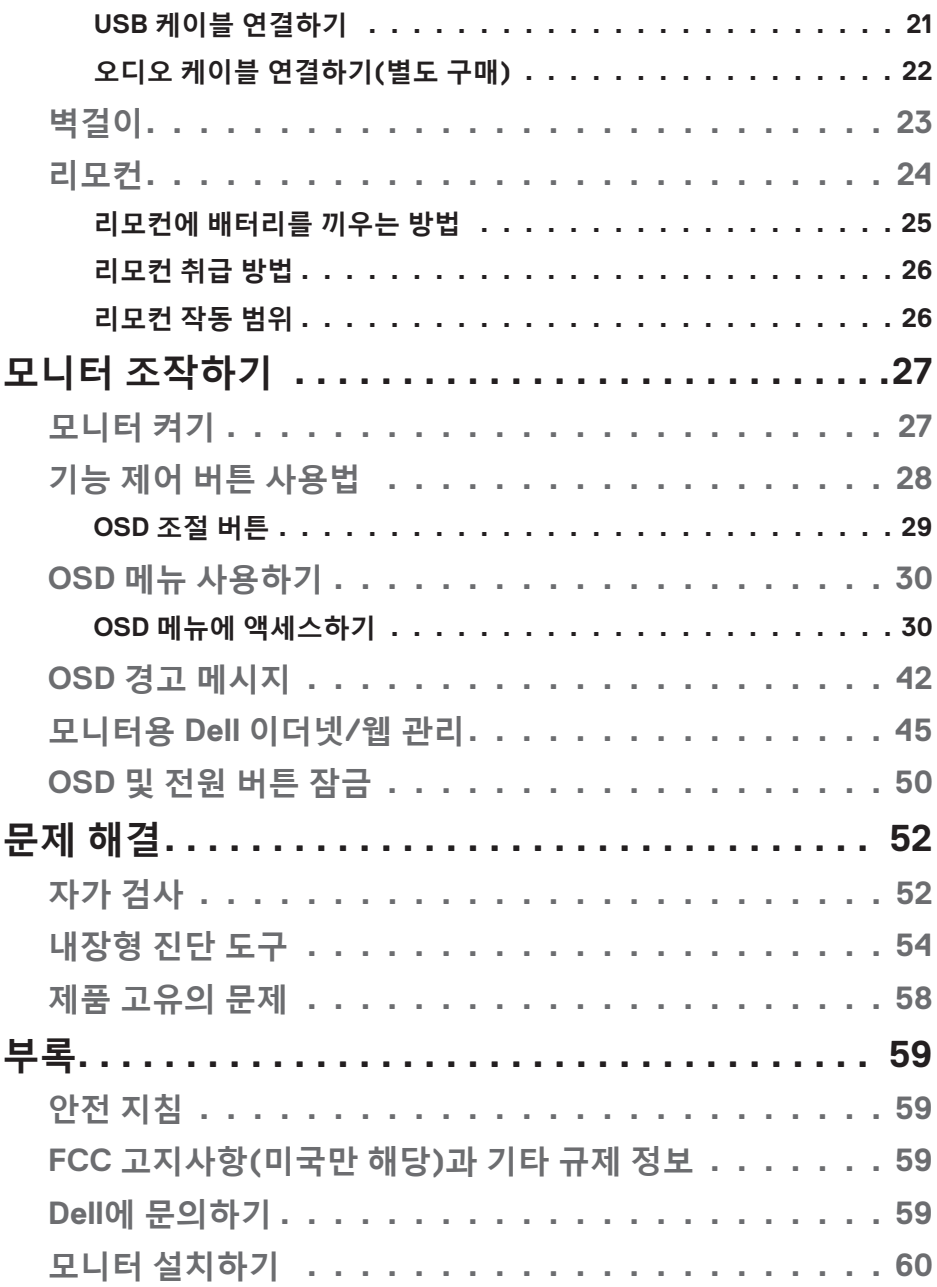

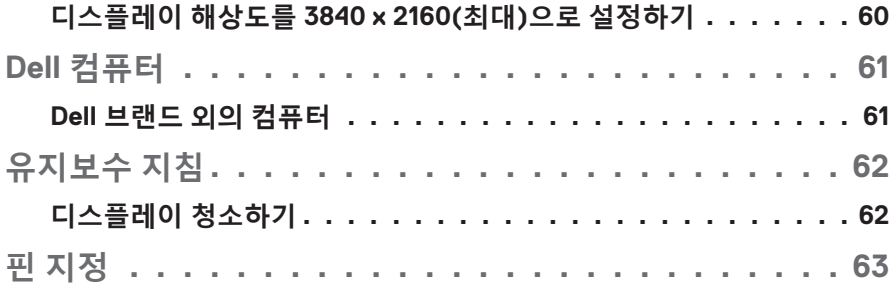

# **모니터 정보**

# **포장 내용물**

모니터는 아래 그림에 표시된 모든 구성 품목과 함께 제공됩니다. 모든 구성 품목을 받았는지 확인한 다음 빠진 품목이 있을 경우 Dell에 [문의하기](#page-58-0).

#### **참고: 일부 항목은 옵션일 수 있으며 모니터와 함께 제공되지 않을 수 있습니다. 일부 기능 또는 매체는 특정 국가에서는 제공되지 않을 수 있습니다.**

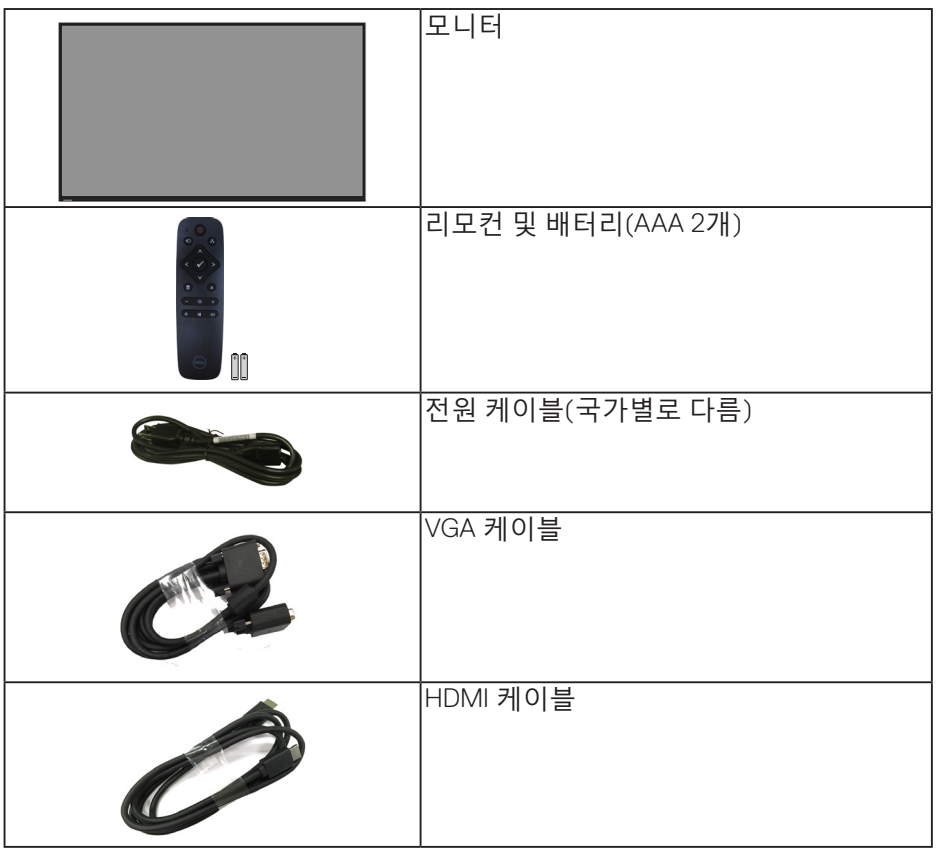

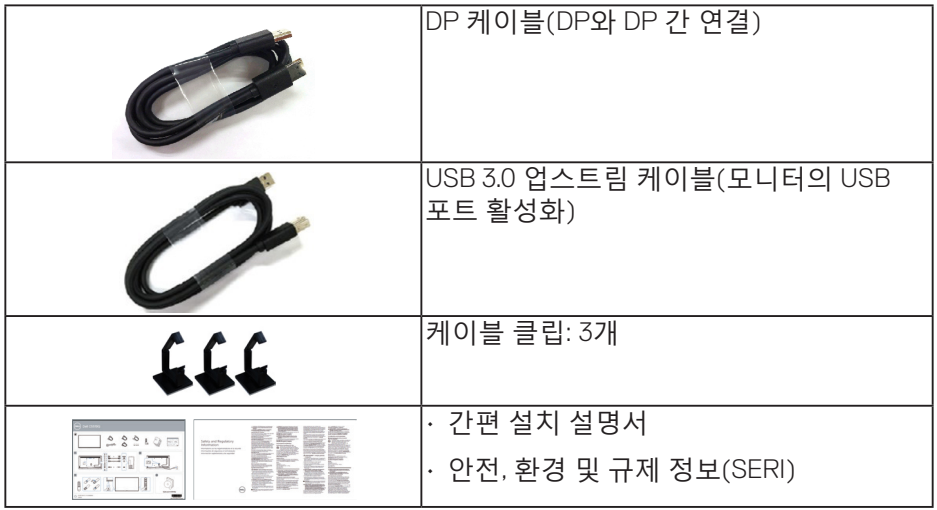

# **제품의 특장점**

**Dell C5519Q** 평판 모니터는 박막 트랜지스터(TFT), 액정 디스플레이(LCD) 및 LED 백라이트가 탑재되어 있습니다. 모니터의 특장점에는 다음 사항이 포함됩니다.

- **C5519Q**: 1,386.84 mm(54.6 인치)의 가시 영역 디스플레이(대각선 길이), 3840 x 2160 해상도, 좀 더 낮은 해상도를 위한 전체 화면 모드 지원.
- VESA 400 mm x 400 mm 설치 구멍을 이용한 유연한 장착이 가능합니다.
- 사용자 시스템에 의해 지원될 경우 플러그 앤 플레이 기능.
- DisplayPort 및 HDMI와 디지털 연결.
- OSD 조정을 통한 간편한 설정과 화면 최적화.
- 보안 잠금 슬롯
- 자산 관리 능력.
- 플리커 현상이 없는 화면으로 눈의 편안함을 최적화합니다. **경고: 모니터에서 방출되는 청색광이 장기적으로 미칠 수 있는 영향, 예를 들어 눈의 피로, 디지털 안구 피로증 등 때문에 눈이 손상될 수 있습니다. ComfortView 기능은 모니터에서 방출되는 청색광의 양을 줄여 눈의 편안함을 최적화하도록 고안되었습니다.**

**D**&LI

# **부품과 조절 버튼 식별하기**

**앞면**

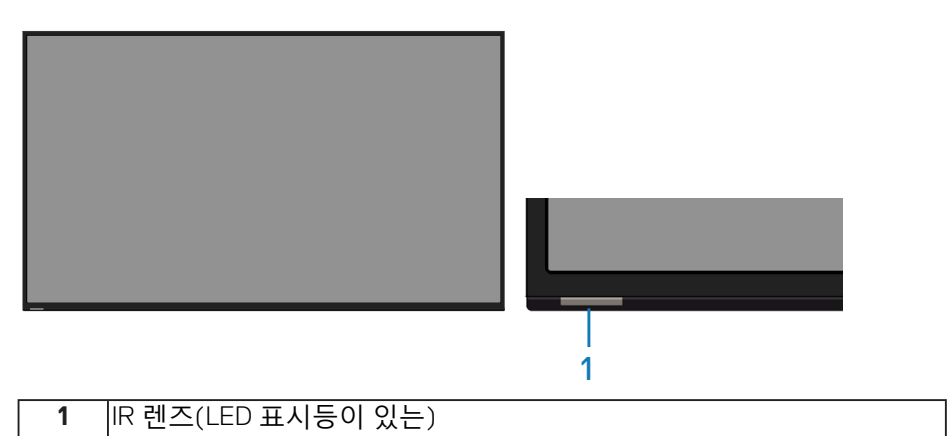

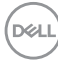

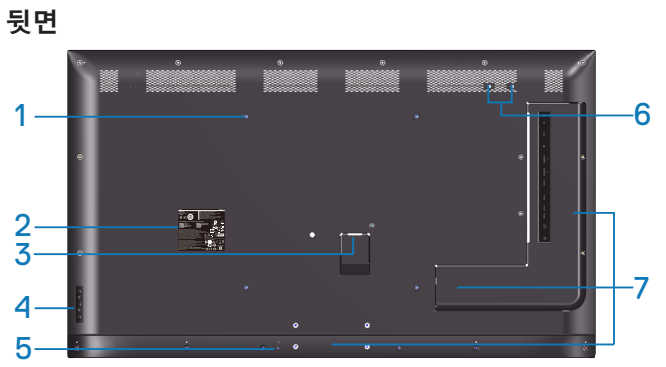

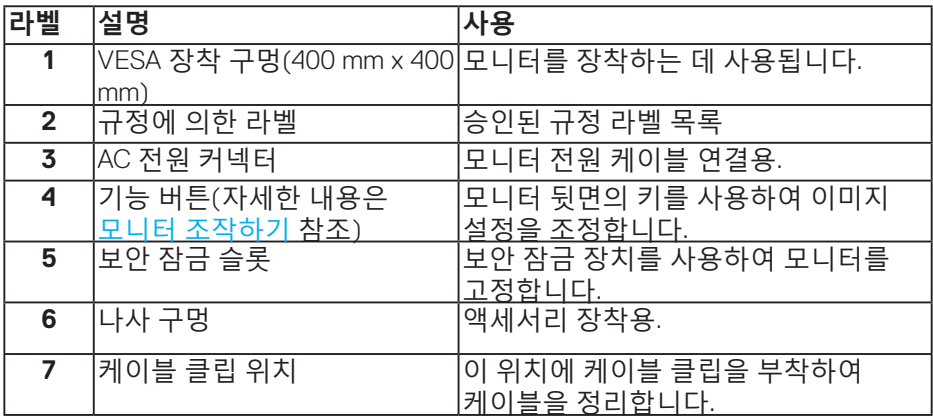

# **10** | **모니터 정보**

 $\int$ DELL

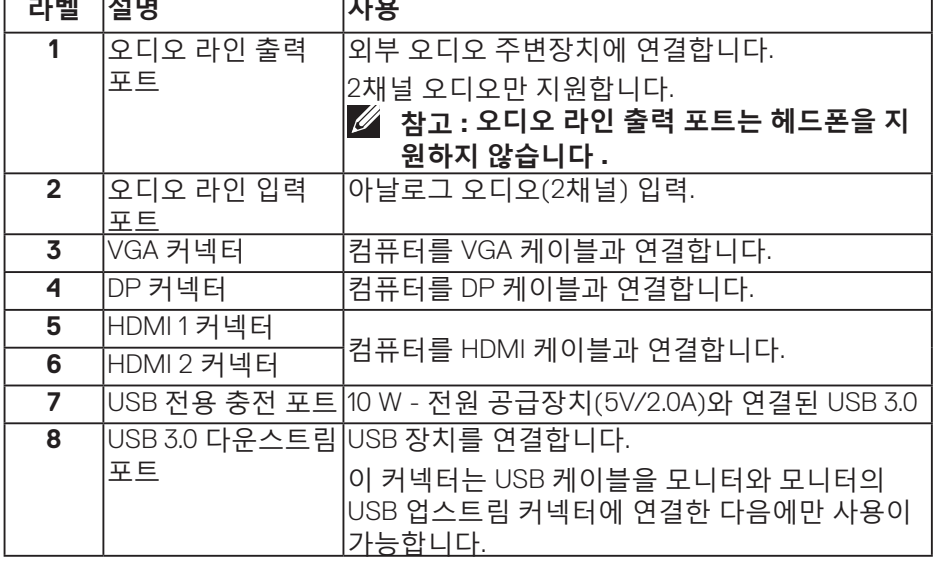

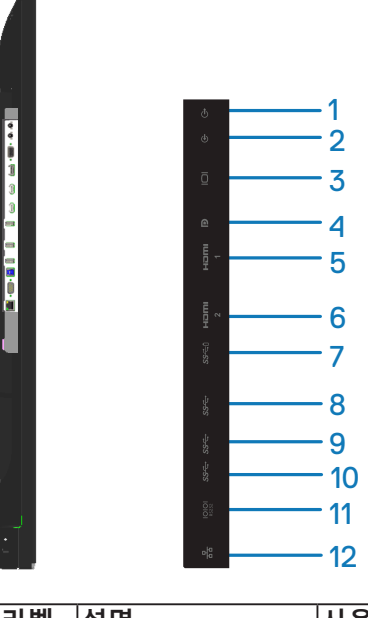

г

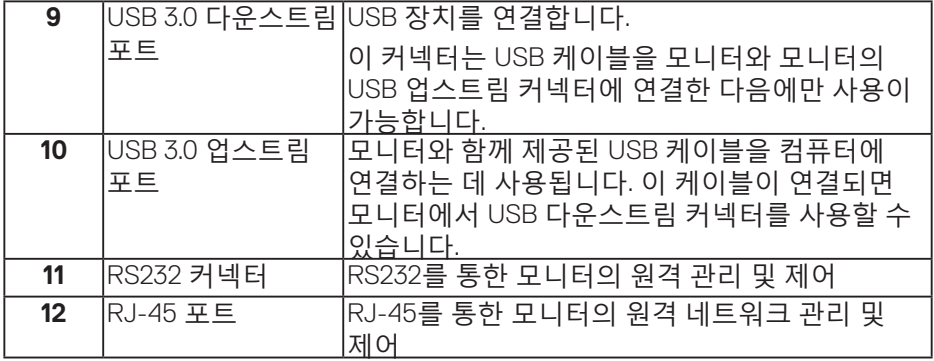

## **밑면**

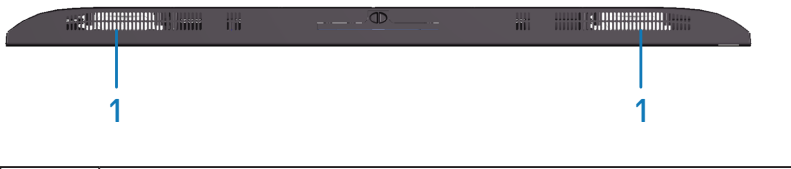

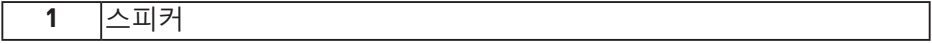

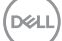

# <span id="page-11-0"></span>**모니터 또는 규격**

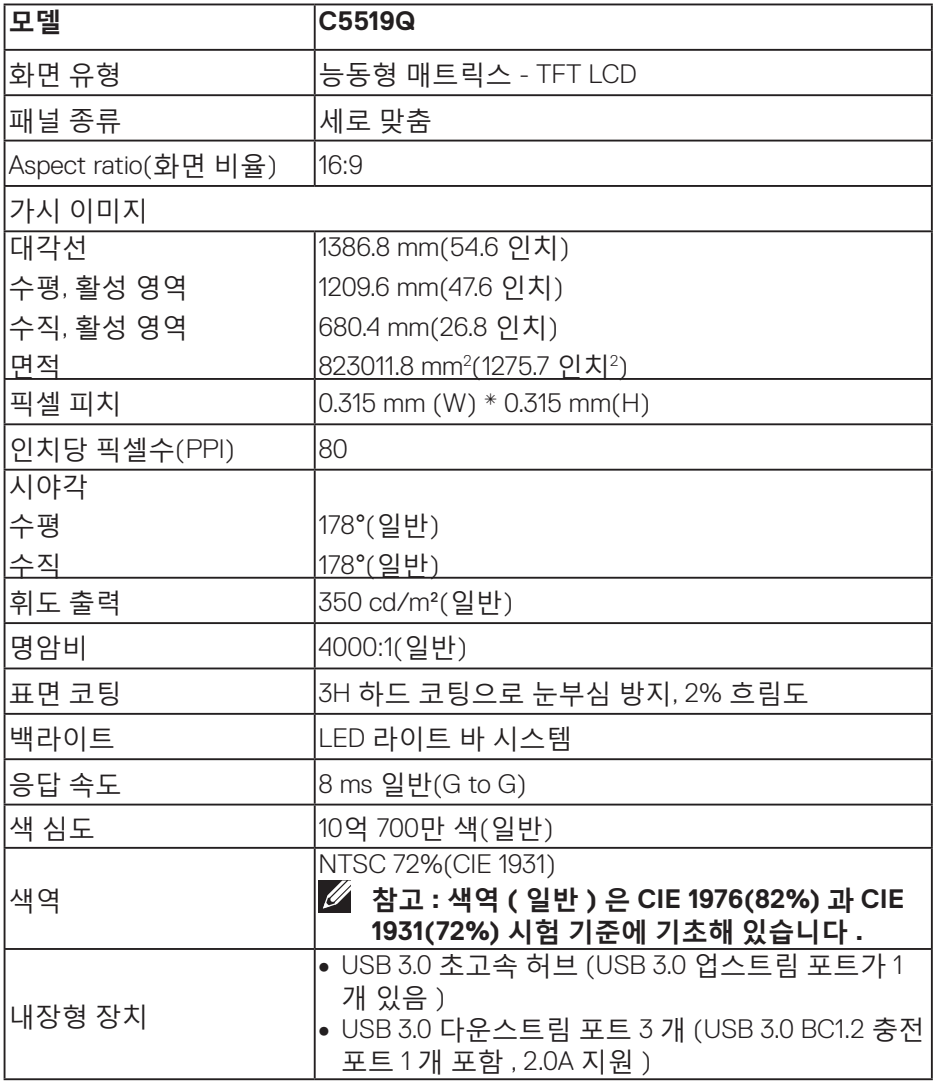

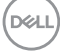

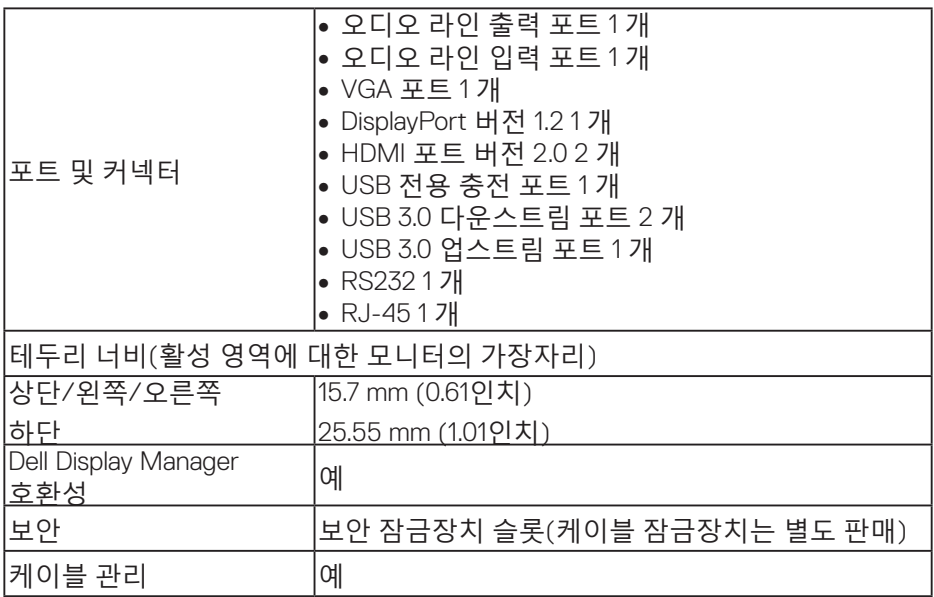

# **해상도 규격**

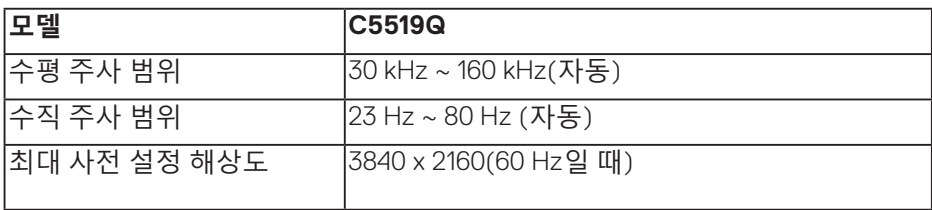

## **비디오 모드 지원**

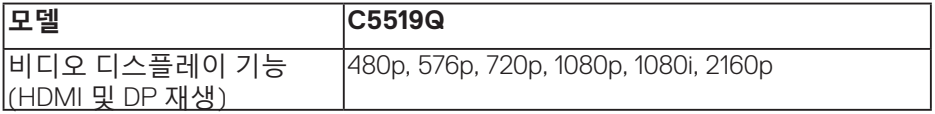

## **사전 설정 디스플레이 모드**

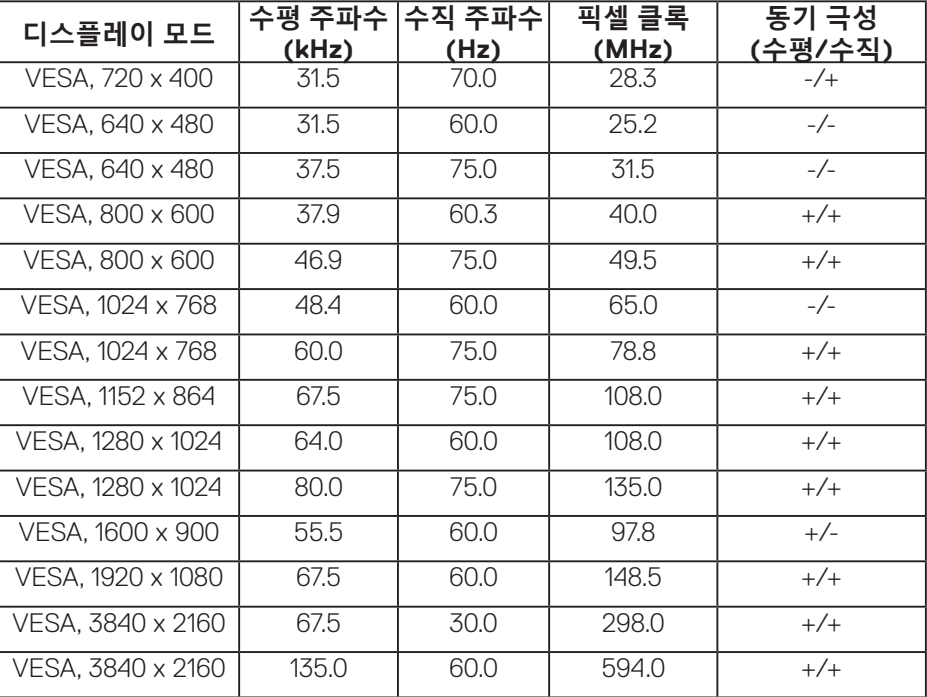

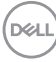

# **전기 규격**

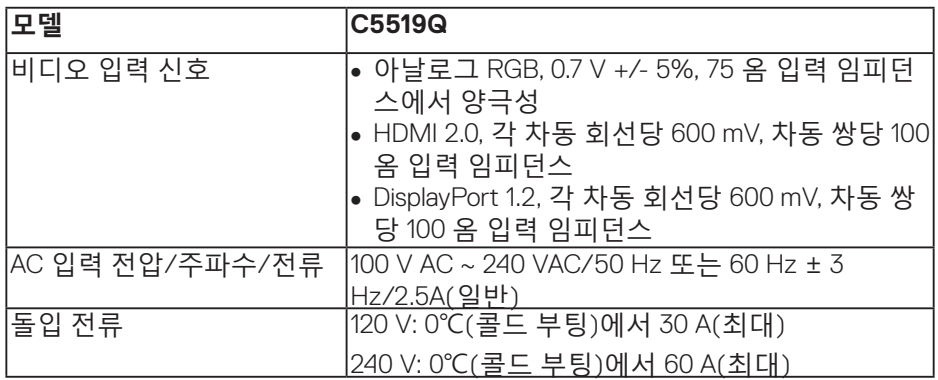

## **물리적 특성**

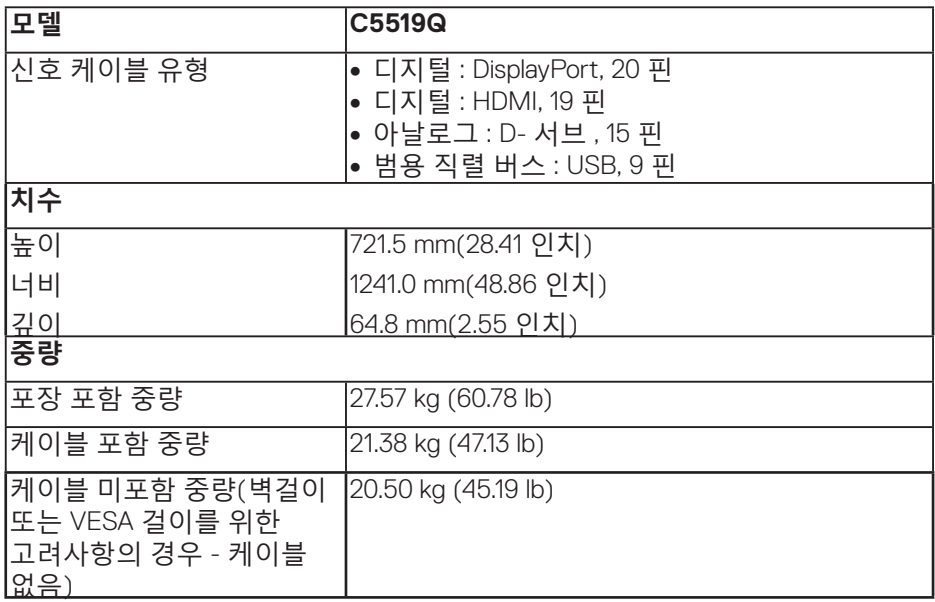

 $\int$ DELL

# **환경 특성**

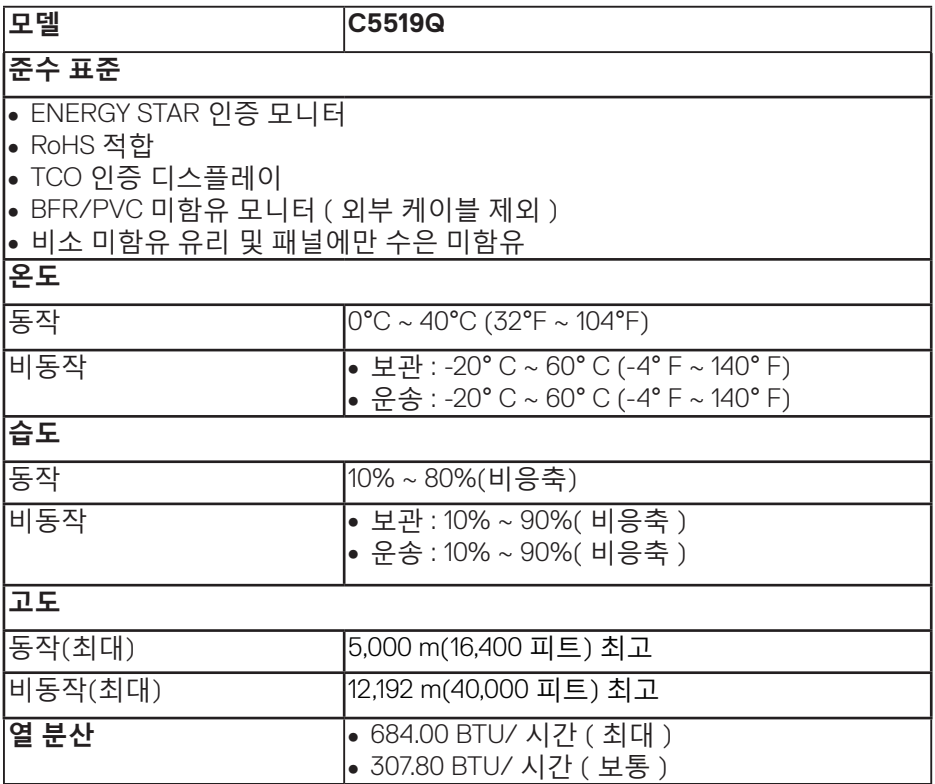

 $\int$ DELL

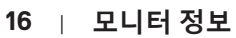

#### <span id="page-16-0"></span>**전원 관리 모드**

PC 에 VESA 의 DPM ™ 준수 디스플레이 카드나 소프트웨어가 설치되어 있는 경 우 모니터를 사용하지 않는 동안 모니터가 자동으로 소비 전력을 줄입니다 . 이 기능은 절전 모드 \* 라고 부릅니다 . 컴퓨터가 키보드 , 마우스 또는 기타 입력 장 치에 의한 입력을 감지할 경우 모니터는 자동으로 절전 모드에서 해제되어 작동 합니다 . 다음 표는 이 자동 절전 기능의 소비 전력 및 신호를 나타냅니다 .

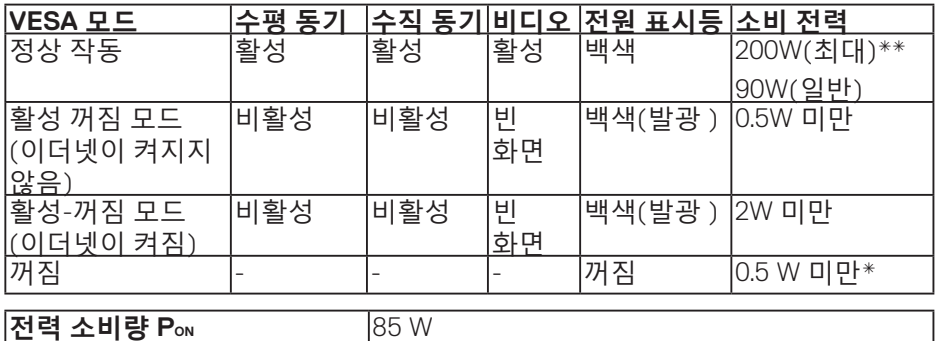

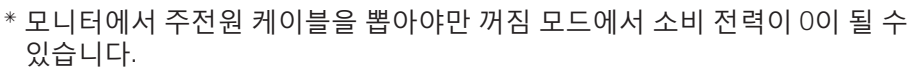

\*\* 휘도가 최대이고 USB가 활성 상태일 때 소비 전력도 최대입니다.

**총 에너지 소비량(TEC)** 해당 없음

이 문서는 정보 전용으로서 실험실 성능이 반영되어 있습니다. 사용자가 주문한 소프트웨어, 부품 및 주변장치에 따라 제품이 다르게 작동할 수 있으며 이같은 정보를 업데이트할 어떠한 의무는 없습니다. 따라서 전기적 허용오차나 기타 사항에 대한 결정을 내릴 때 이 정보에만 의존해서는 안됩니다. 정확성이나 완전성에 대한 어떠한 명시적 또는 묵시적 보증도 하지 않습니다.

**참고: 연결된 입력 신호에 따라 메시지가 약간 다를 수 있습니다.**

**D**&LI

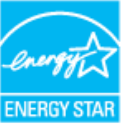

### **참고: 본 모니터는 ENERGY STAR 인증을 받았습니다.**

이 제품은 공장 기본 설정에서 ENERGY STAR에 적합하게 설정되며, OSD 메뉴에서 "Factory Reset(공장 초기화)" 기능을 사용하여 복원할 수 있습니다. 공장 기본 설정을 변경하거나 다른 기능을 활성화하면 전력 소비가 증가하여 ENERGY STAR에 지정된 한도를 초과할 수도 있습니다.

#### **참고:**

**PON: Energy Star 8.0 버전에 정의된 켜짐 모드의 전력 소비량. TEC: Energy Star 8.0 버전에 정의된 총 에너지 소비량(단위: KWh).**

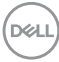

## **플러그 앤 플레이 기능**

이 모니터는 어떤 플러그 앤 플레이 호환 시스템에도 설치될 수 있습니다 . 모니터는 디스플레이 데이터 채널 (DDC) 프로토콜을 사용하여 컴퓨터 시스템에 확장 디스플레이 식별 데이터 (EDID) 를 제공함으로써 시스템이 자체적으로 구성하고 모니터 설정을 최적화도록 합니다 . 대다수 모니터 설치는 자동으로 이루어집니다 . 원할 경우 다른 설정을 선택할 수 있습니다 . 모니터 설정 변경에 대한 자세한 내용은 모니터 [조작하기](#page-26-0) 절을 참조하십시오 .

## **LCD 모니터 화질 및 픽셀 정책**

LCD 모니터 제조 공정 중에 한두 개의 픽셀이 불변 상태로 고정되는 것은 드문 일이 아닙니다. 이같이 고정된 픽셀은 눈에 거의 보이지 않으며 디스플레이 화질이나 사용성에 영향을 미치지 않습니다. Dell 모니터 및 픽셀 정책에 대해서는 **[www.dell.com/support/monitors](http://www.dell.com/support/monitors)**의 Dell 지원 사이트를 참조하십시오.

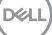

# **모니터 설치하기**

# **모니터 연결하기**

**경고: 이 절의 아무 절차든 시작하기 전에 안전 [지침](#page-58-1)을 따르십시오.** 모니터를 컴퓨터에 연결하는 방법:

- **1.** 컴퓨터를 끕니다 .
- **2.** HDMI/DP/VGA/USB 케이블로 모니터와 컴퓨터를 연결합니다 .
- **3.** 모니터를 켭니다 .
- **4.** 모니터 OSD 메뉴에서 올바른 입력 소스를 선택하고 컴퓨터를 켭니다 .

#### **VGA 케이블 연결하기**

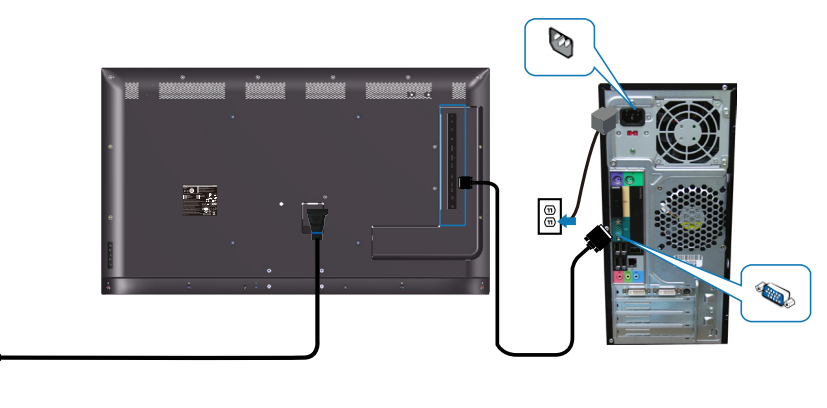

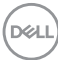

 $\boxed{\textcircled{\scriptsize{}}\blacktriangleleft}$ 

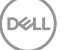

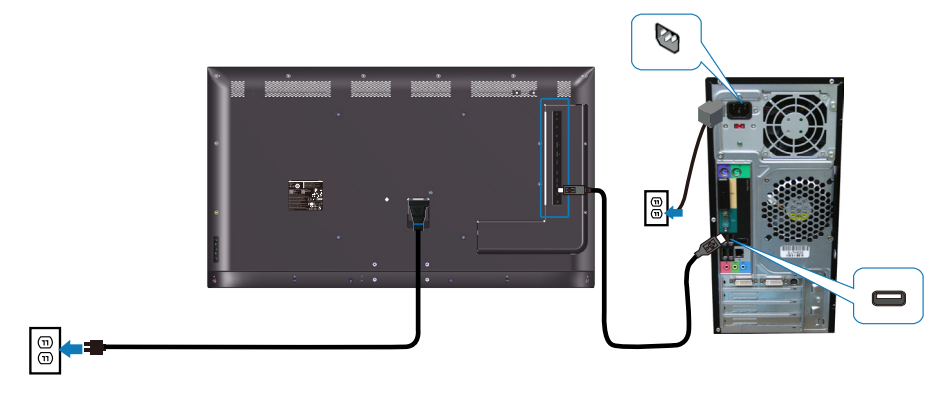

**USB 케이블 연결하기**

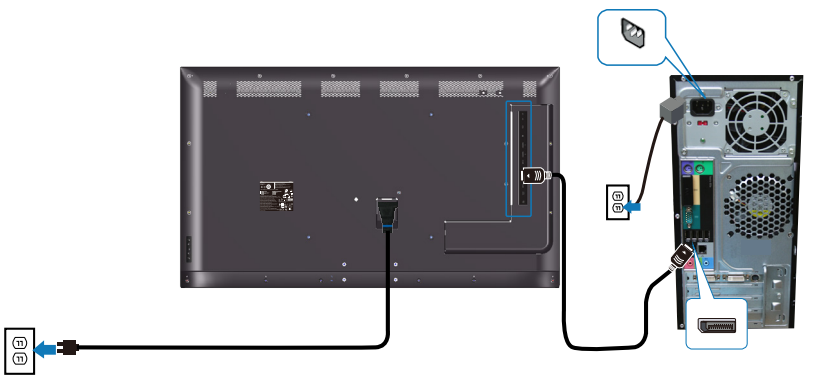

**DP 케이블 연결하기**

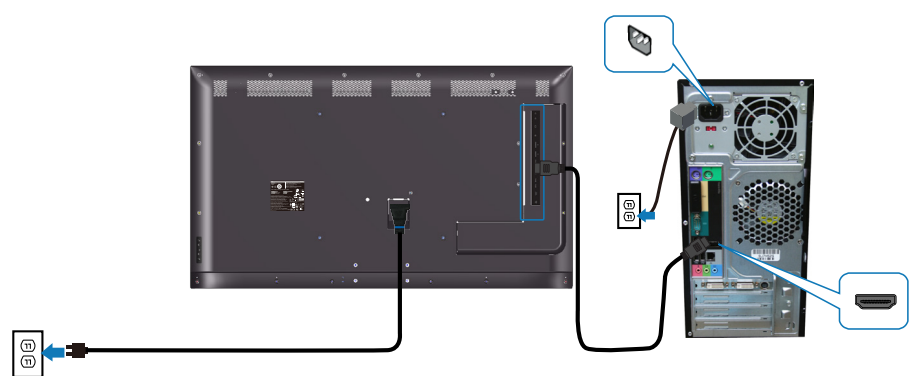

**HDMI 케이블 연결하기**

# **오디오 케이블 연결하기(별도 구매)**

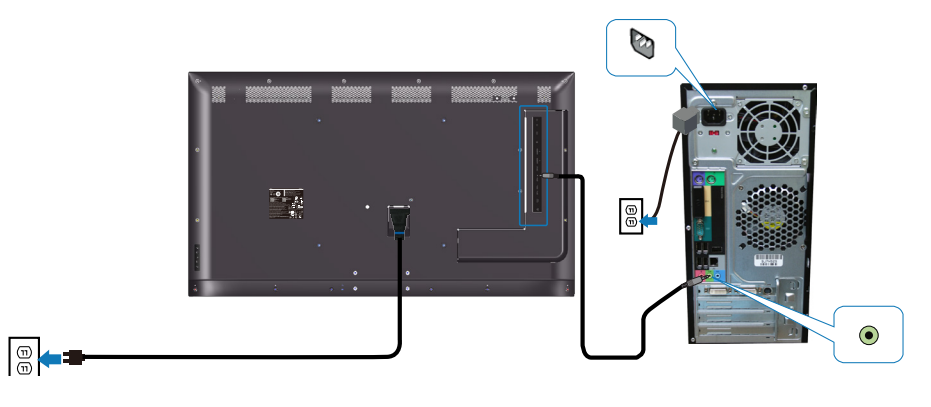

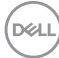

**22** | **모니터 설치하기**

**벽걸이**

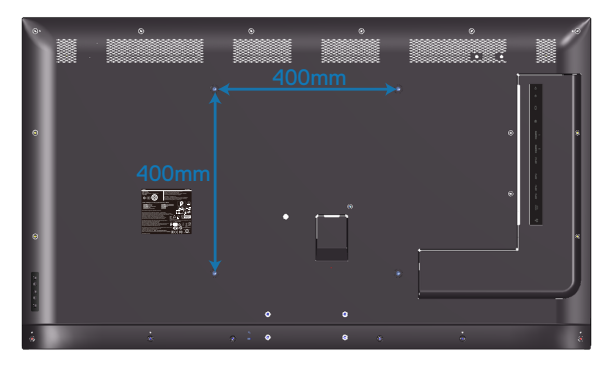

VESA 나사 구명 치수 M6 x 30 mm.

고객이 구매한 타사 벽걸이와 함께 제공된 설치 설명서를 참조하십시오. Vesa 호환 받침대 장착 키트 (400 x 400) mm.

- **1.** 벽 플레이트를 벽에 설치합니다 .
- **2.** 안정된 평평한 탁자에 부드러운 천 또는 쿠션을 깔고 모니터 패널을 그 위에 올려 놓습니다 .
- **3.** 벽걸이 키트의 장착 브래킷을 모니터에 부착합니다 .
- **4.** 모니터를 벽 플레이트에 설치합니다 .
- **5.** 모니터는 앞뒤로 기울이지지 않고 수직으로 장착해야 하는데 수평계를 사 용하여 모니터를 수직으로 장착합니다 .
- **참고: 모니터를 직접 벽에 장착하려고 시도하지 마십시오. 모니터는 자격이 있는 설치자가 벽에 장착해야 합니다. 이 모니터에 권장되는 벽걸이는 www.dell.com/support의 Dell 지원 웹사이트에서 찾을 수 있습니다.**
- **참고: 최소 중량/하중 지지 용량이 82 kg(180.78 lb)인 UL 또는 CSA 또는 GS 인증 벽걸이 브래킷하고만 사용할 수 있습니다.**

**D**&LI

**리모컨**

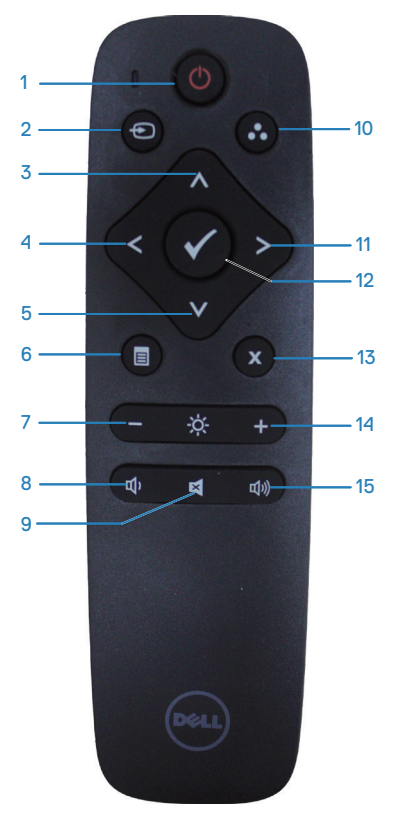

**1. 전원 켜짐 / 꺼짐** 이 모니터를 켜거나 끌 수 있습니다 .

#### **2. 입력 소스**

입력 소스를 선택할 수 있습니다 . 또는 버튼을 눌러 **HDMI 1, HDMI 2, VGA** 또는 **DP** 를 선택하십시오 . 선택 내용을 확인하고 종료하려면 버튼을 누르십시오 .

**3. 위로**

이 버튼으로 OSD 메뉴에서 위쪽으로 이동할 수 있습니다 .

#### **4. 왼쪽**

이 버튼으로 OSD 메뉴에서 왼쪽으로 이동할 수 있습니다 .

#### **5. 아래로**

이 버튼으로 OSD 메뉴에서 아래쪽으로 이동할 수 있습니다 .

**6. 메뉴** 이 버튼으로 OSD 메뉴를 켤 수 있습니다.

#### **7. 밝기 -**

이 버튼을 누르면 밝기가 낮아집니다 .

#### **8. 볼륨 -**

이 버튼을 누르면 볼륨이 줄어듭니다 .

#### **9. 음소거**

음소거 기능을 켜거나 끌 수 있습니다 .

#### **10. 사전 설정 모드** 사전 설정된 모드에 관한 정보가 표시됩니다 .

#### **11. 오른쪽**

이 버튼으로 OSD 메뉴에서 오른쪽으로 이동할 수 있습니다 .

#### **12. 확인** 입력하거나 선택한 내용을 확인할 때 누르면 됩니다 .

#### **13. 종료**

이 버튼을 누르면 메뉴를 종료할 수 있습니다 .

#### **14. 밝기 +**

이 버튼을 누르면 밝기가 커집니다 .

#### **15. 볼륨 +**

이 버튼을 누르면 볼륨이 커집니다 .

DELI

#### **리모컨에 배터리를 끼우는 방법**

본 제품의 리모컨은 1.5V AAA 배터리 2개로 작동됩니다.

배터리를 설치하거나 교체하려면:

- **1.** 커버를 누른 다음 밀어서 엽니다 .
- **2.** 배터리의 양극 (+) 과 음극 (–) 표시에 맞게 배터리를 배터리 컴파트먼트에 정렬합니다 .
- **3.** 커버를 도로 끼웁니다 .

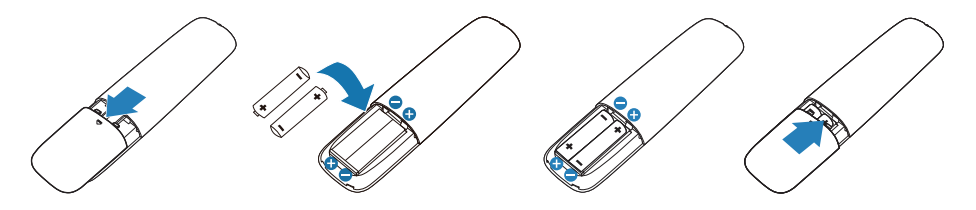

- **주의: 배터리를 올바르게 사용하지 않을 경우 배터리액이 새거나 배터리가 폭발할 수 있습니다. 다음 지시사항을 따르십시오.** 
	- "AAA" 배터리를 배터리에 있는 (+) , (–) 표시와 배터리 컴파트먼트의 (+) , (–) 표시에 각각 맞춰서 끼우십시오.
	- 서로 다른 종류의 배터리를 섞어서 사용하지 마십시오.
	- 새 배터리와 기존 배터리를 함께 사용하지 마십시오. 배터리의 수명이 짧아지거나 배터리액이 샐 수 있습니다.
	- 배터리 컴파트먼트 내부에서 배터리액이 새는 것을 방지하려면 다 쓴 배터리를 곧바로 제거하십시오. 흘러나온 배터리액을 만지지 마십시오. 피부가 손상될 수 있습니다.
- **참고: 장기간 리모컨을 사용하지 않을 경우 배터리를 빼두십시오.**

**D**&LI

### **리모컨 취급 방법**

- 리모컨에 강한 충격을 가하지 마십시오.
- 물이나 기타 액체가 리모컨에 튀지 않도록 하십시오. 리모컨이 젖은 경우 즉시 말리십시오.
- 리모컨에 열이나 증기가 닿지 않도록 하십시오.
- 배터리를 설치할 때 외에는 리모컨을 열지 마십시오.

## **리모컨 작동 범위**

리모컨 버튼을 누를 때 리모컨 위쪽이 LCD 모니터의 리모컨 센서를 향하도록 하십시오.

리모컨을 리모컨 센서와 8 m 거리 이내에서, 수평이나 수직 방향으로 15° 정도의 각도에서는 5.6 m 거리 이내에서 사용하십시오.

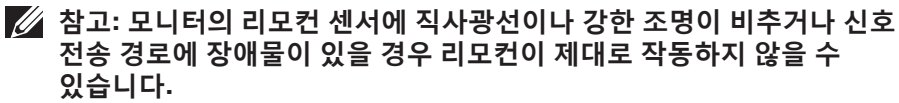

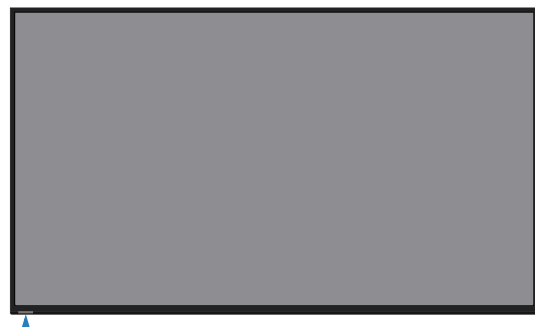

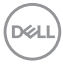

15 15

# <span id="page-26-0"></span>**모니터 조작하기**

# **모니터 켜기**

버튼을 눌러 모니터를 켭니다.

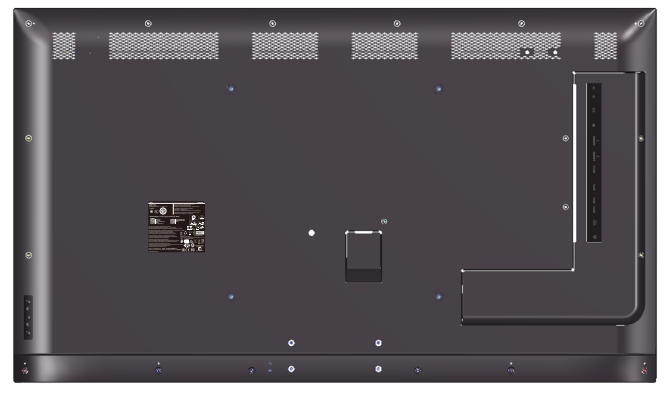

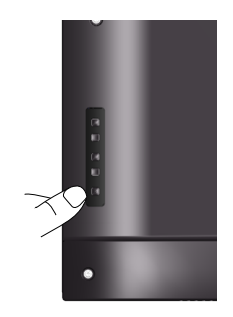

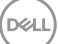

# **기능 제어 버튼 사용법**

모니터 뒷면의 키를 사용하여 이미지 설정을 조정합니다.

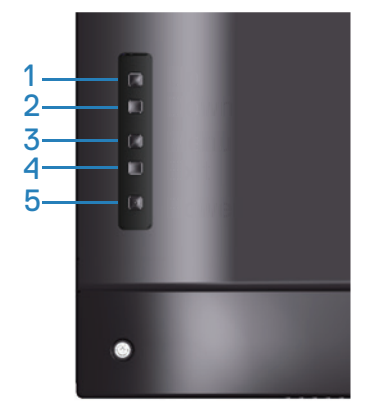

다음 표는 기능 제어 버튼에 대한 설명입니다 .

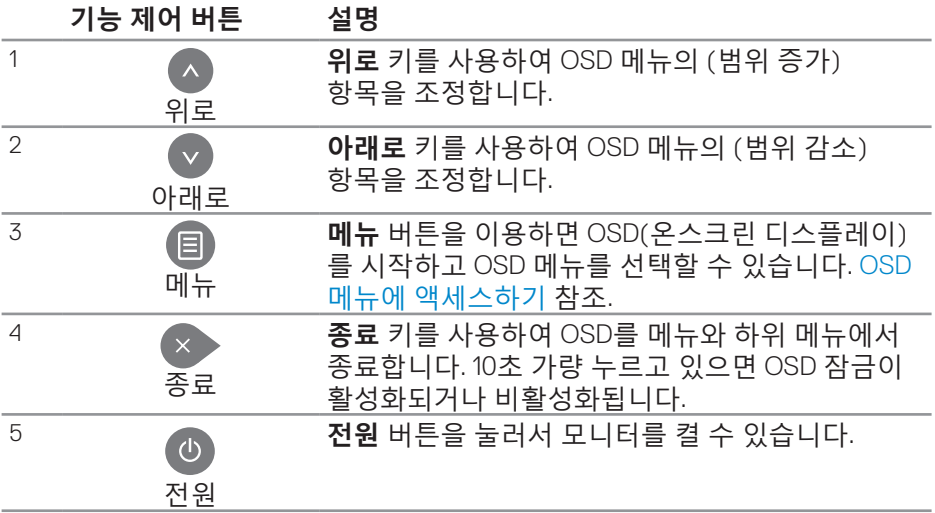

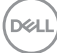

# **OSD 조절 버튼**  $\lambda$  $-1$ 2 3 4

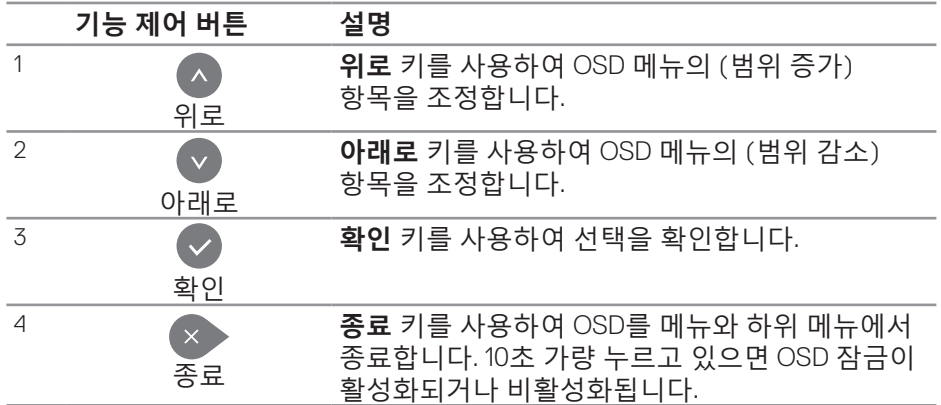

(dell

## <span id="page-29-1"></span>**OSD 메뉴 사용하기**

<span id="page-29-0"></span>**OSD 메뉴에 액세스하기**

**주 메뉴**

**참고: OSD 메뉴를 사용하여 변경한 내용은 다른 OSD 메뉴로 이동할 때나 OSD 메뉴를 종료할 때 또는 OSD 메뉴가 사라지기를 기다릴 때 자동으로저장됩니다.**

**1.** 버튼을 누르면 OSD 주 메뉴가 화면에 표시됩니다 .

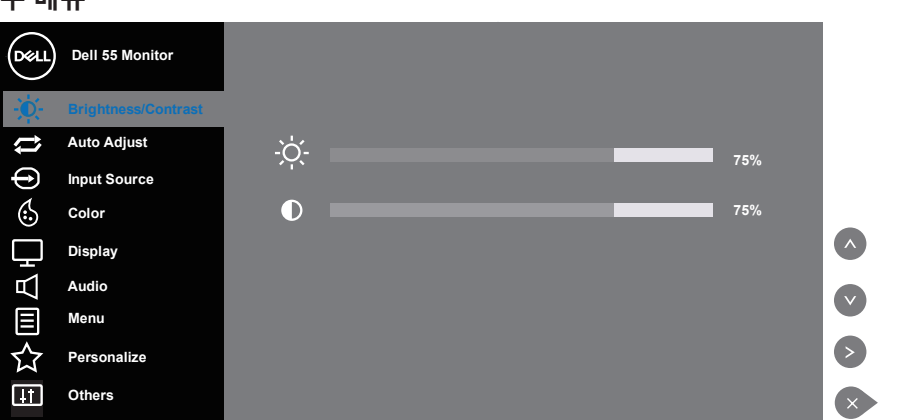

- **2.** 버튼과 버튼을 눌러 설정 옵션 사이에서 전환합니다 . 한 아이콘에서 다 른 아이콘으로 이동할 때 옵션 이름이 강조 표시됩니다 . 다음 표는 모니터 에서 사용할 수 있는 모든 옵션의 전체 목록입니다 .
- **3.** 버튼을 한 번 눌러서 강조 표시된 옵션을 활성화합니다 .
- **4.** 버튼과 버튼을 눌러 원하는 파라미터를 선택합니다 .
- **5. 버튼을 누른 후 메뉴에 표시된 표시기에 따라 또는 버튼을 이용해서** 설정 내용을 변경합니다 .
- **6.** 버튼을 눌러서 주 메뉴로 돌아갑니다 .

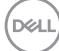

**30** | **모니터 조작하기**

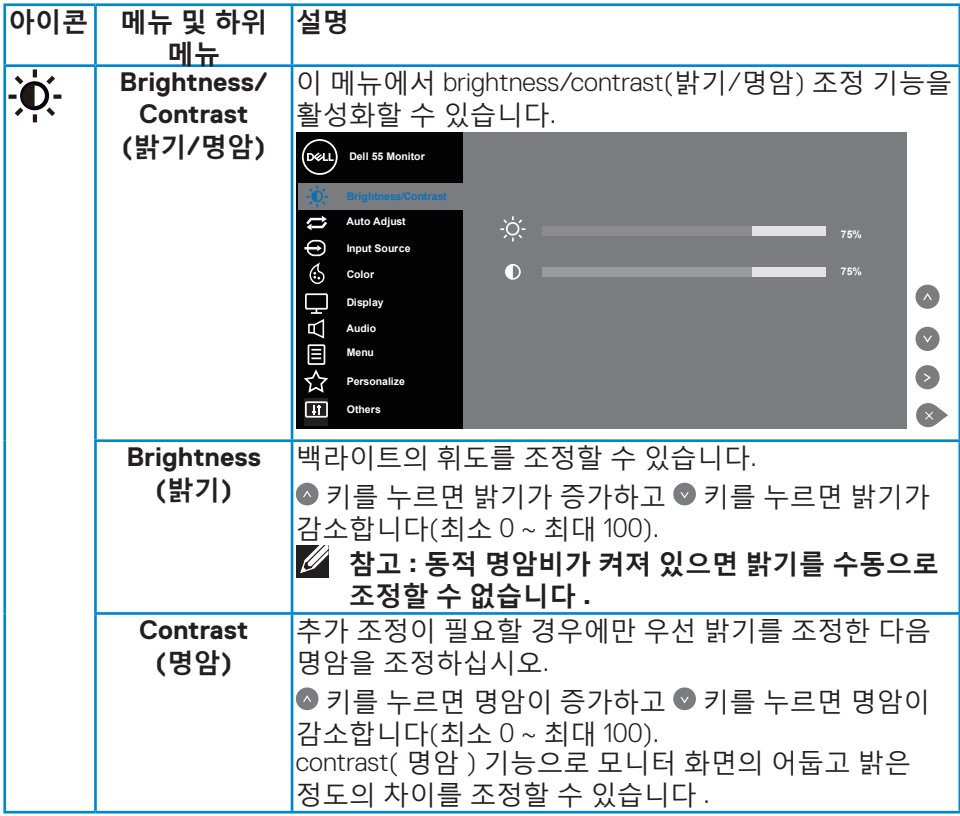

 $($ DELL

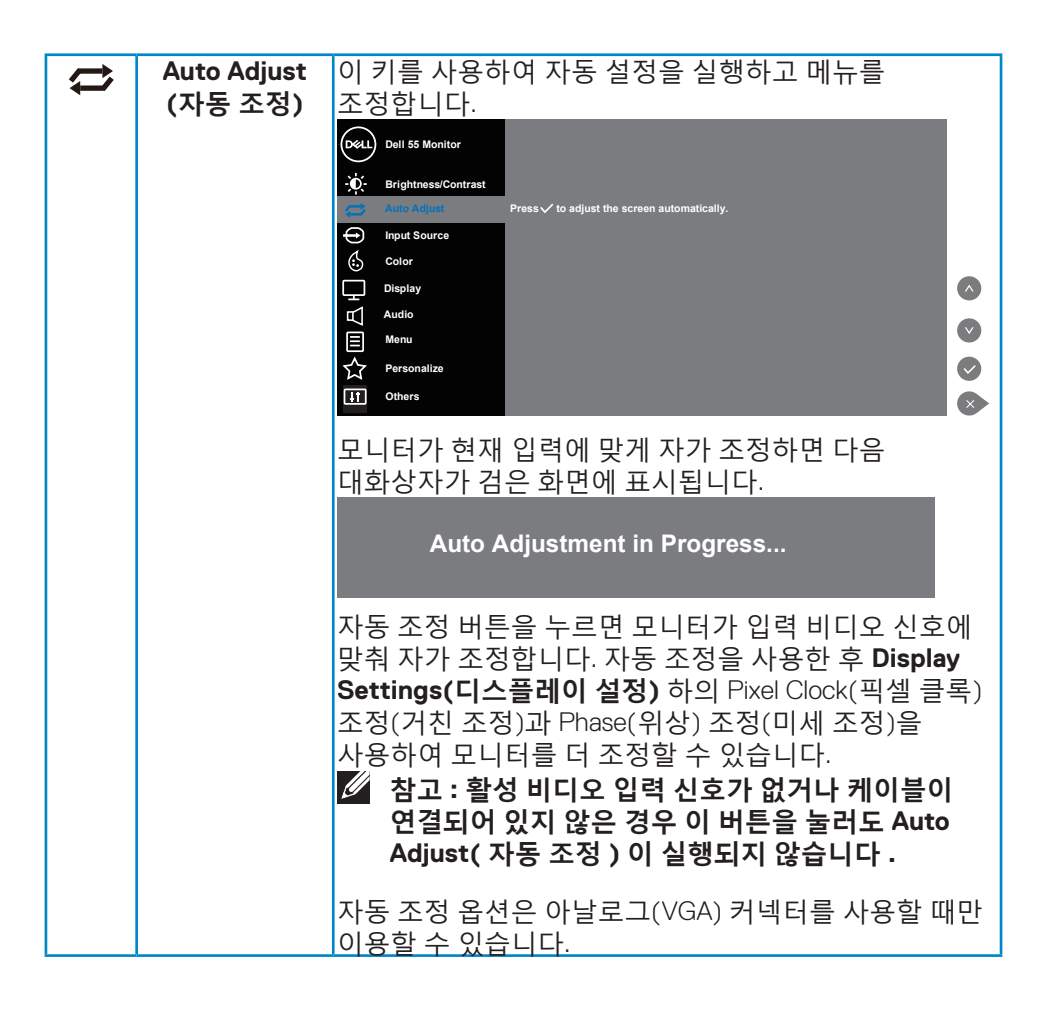

DELI

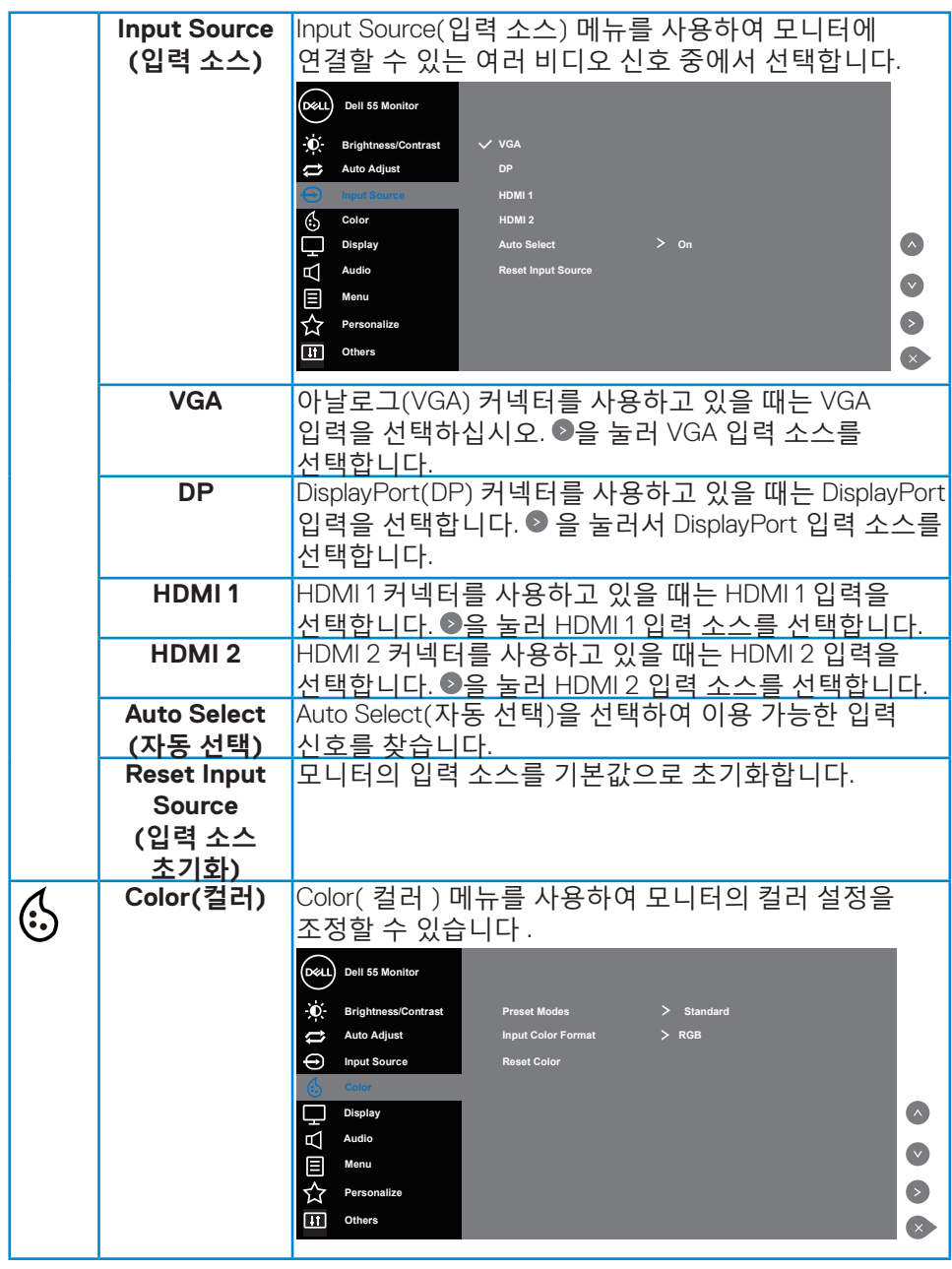

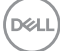

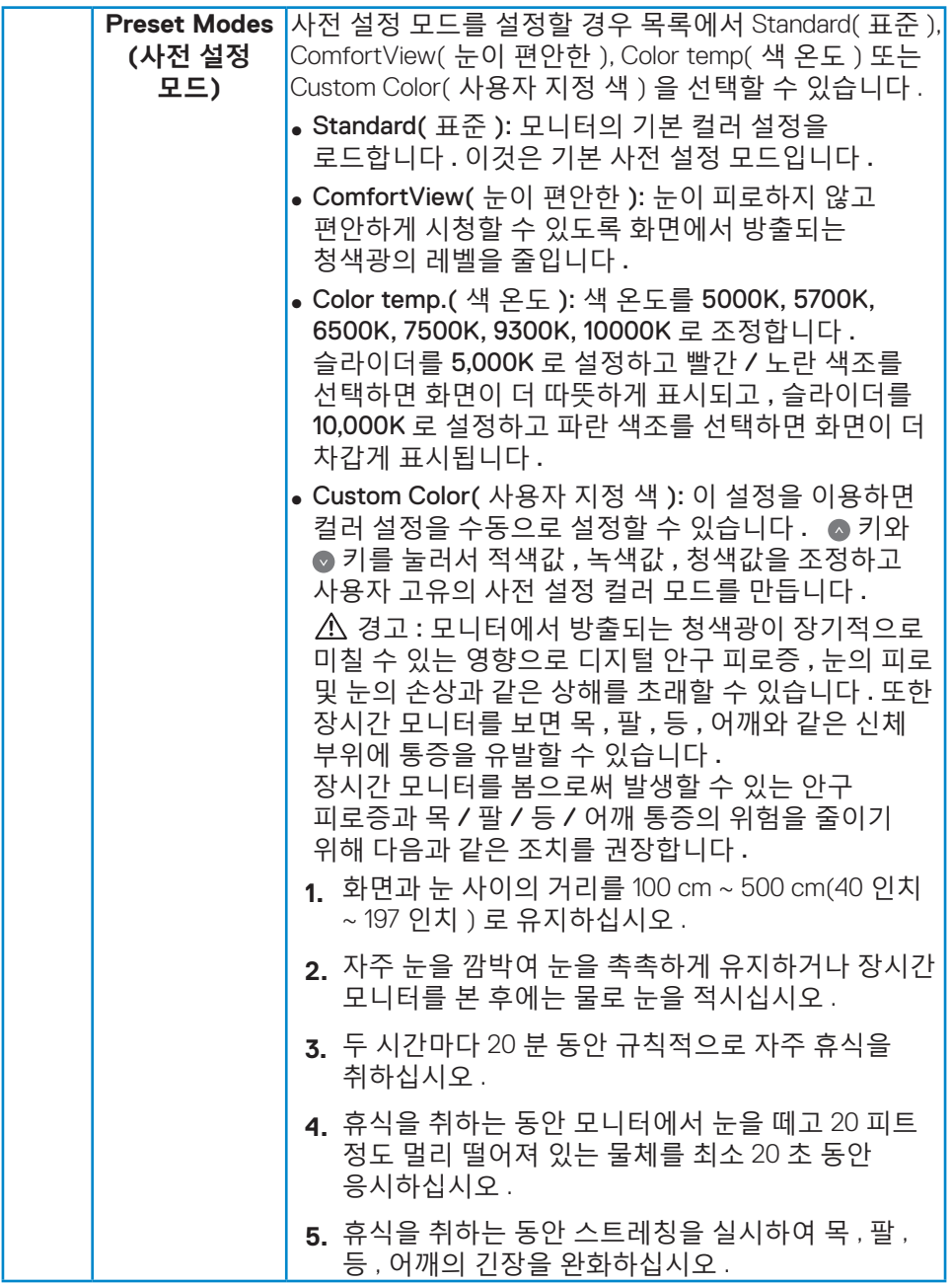

**34** | **모니터 조작하기**

 $(PELL)$ 

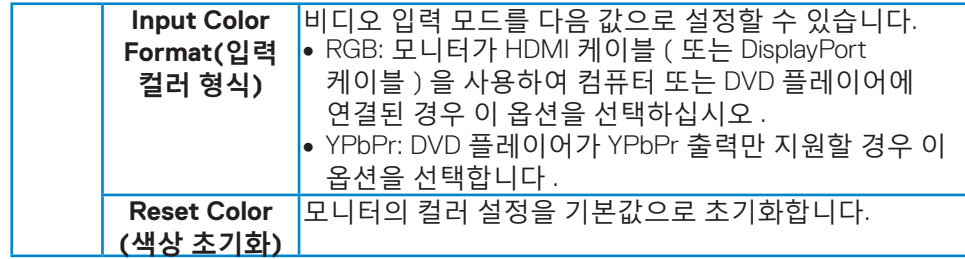

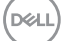

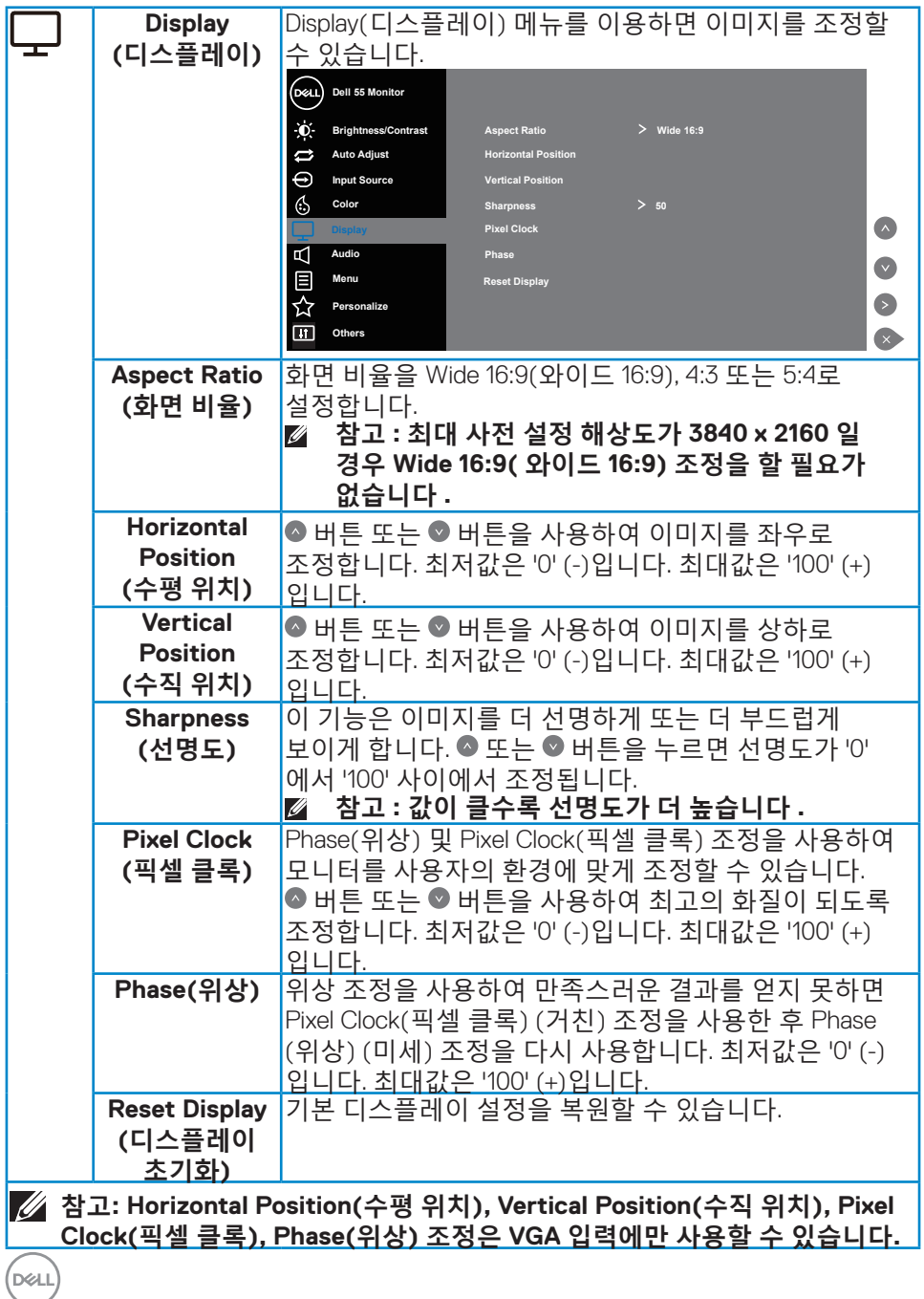

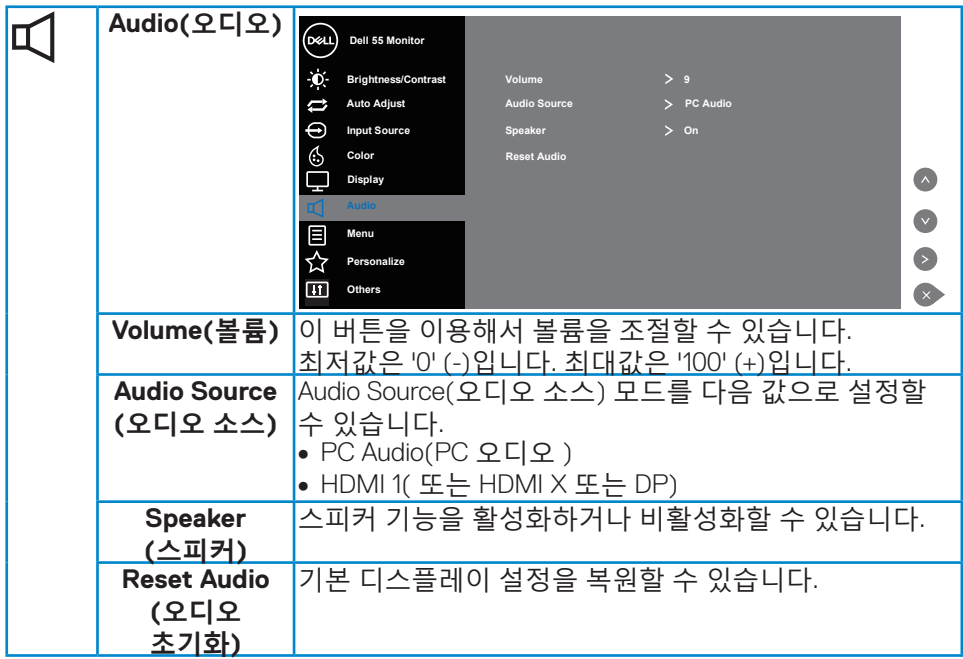

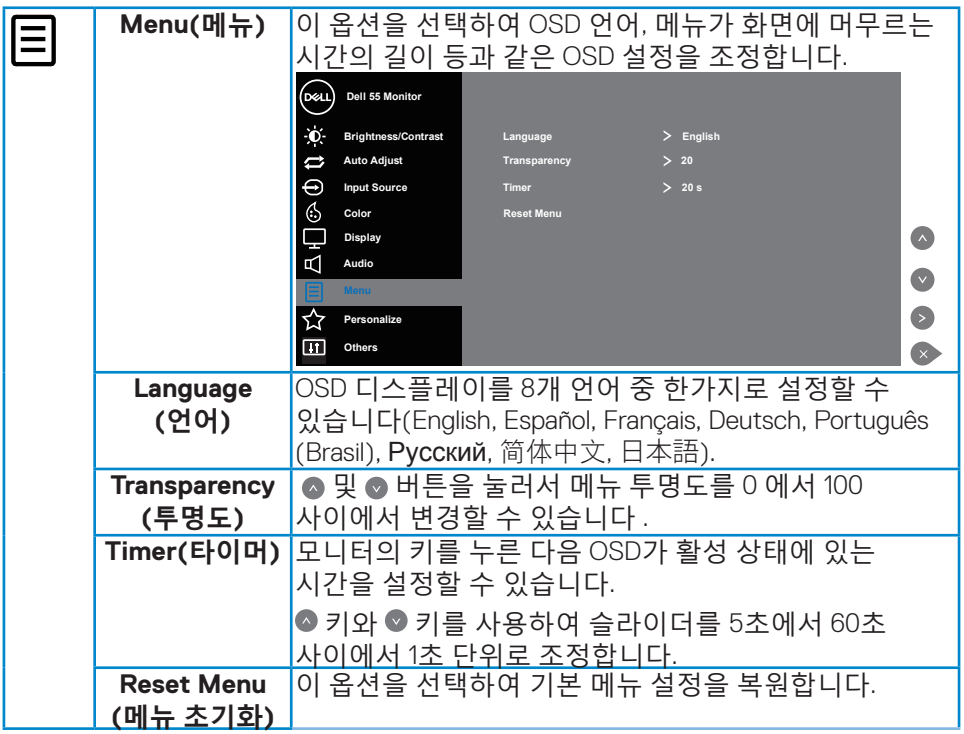

 $\int$ DELL

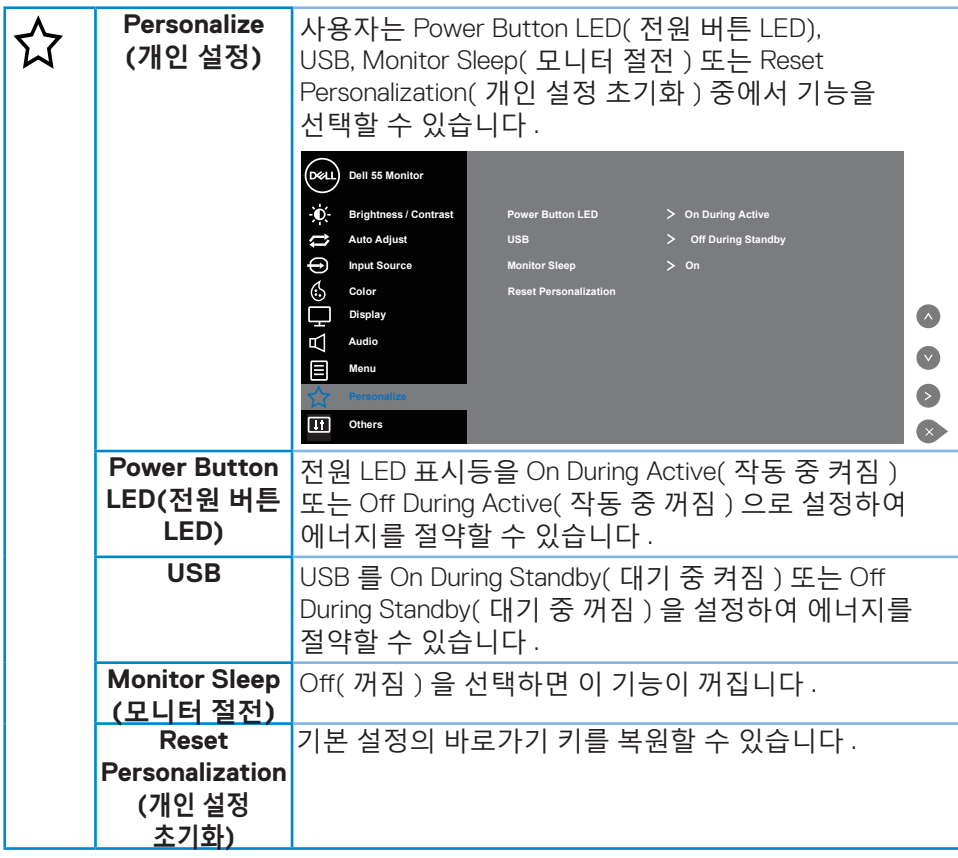

(DELL

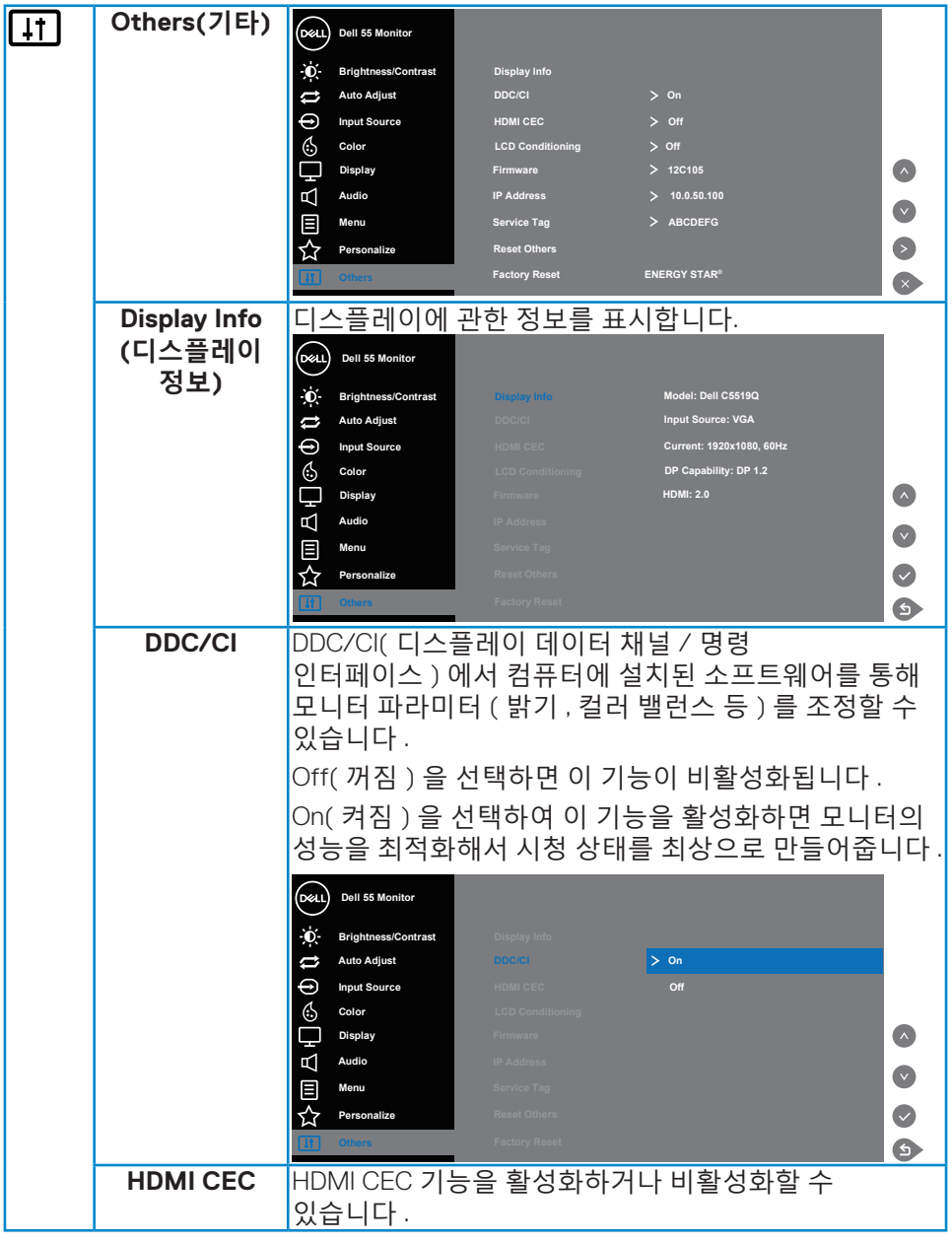

 $(PELL)$ 

**40** | **모니터 조작하기**

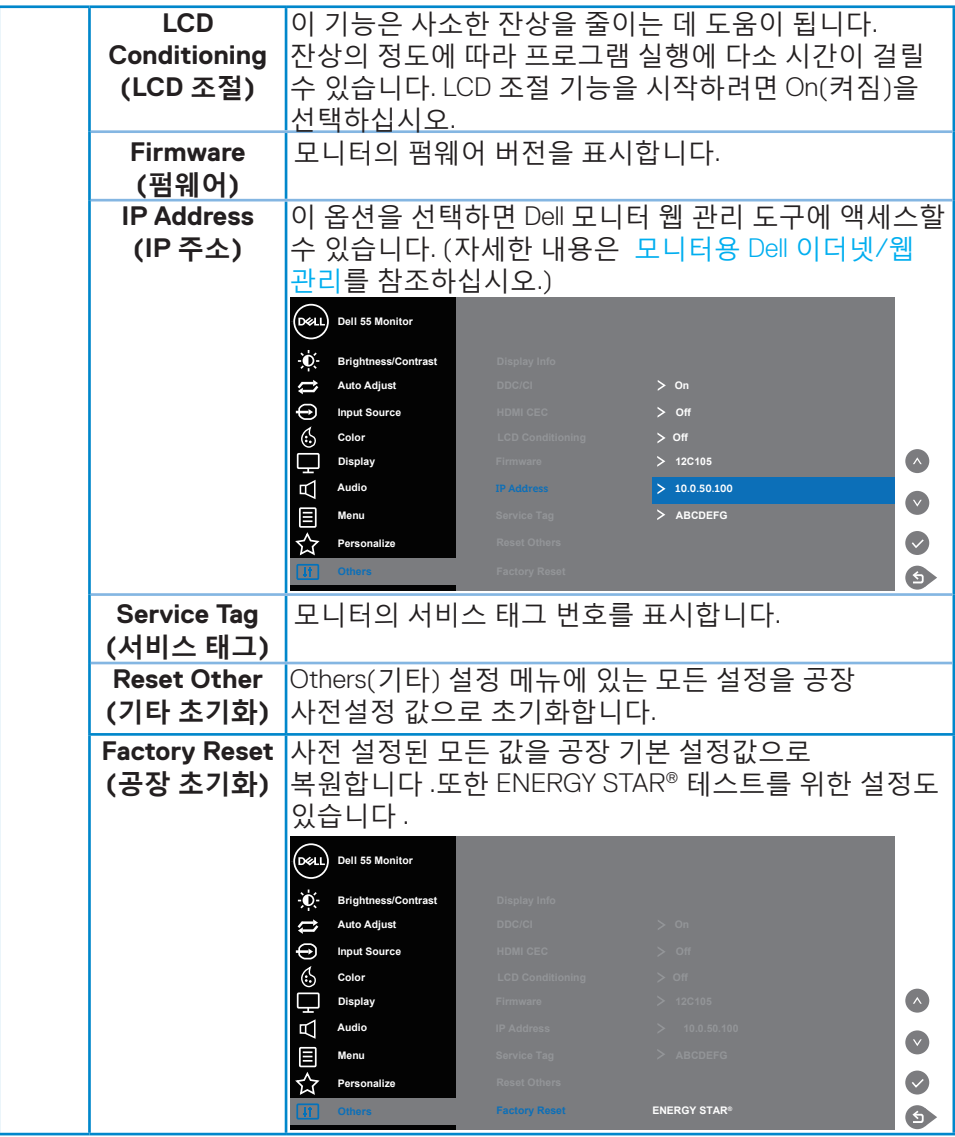

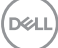

# **OSD 경고 메시지**

모니터가 특정 해상도를 지원하지 않으면 다음 메시지가 표시됩니다.

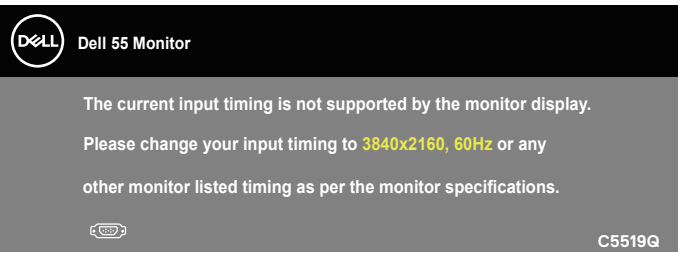

이것은 모니터가 컴퓨터에서 수신 중인 신호와 동기화할 수 없음을 뜻합니다. 이 모니터가 처리할 수 있는 수평 및 수직 주파수 범위에 대해서는 [모니터](#page-11-0) 또는 [규격](#page-11-0)을 참조하십시오. 권장 모드는 3840 x 2160입니다.

**DDC/CI** 기능이 비활성화되기 전에, 다음 메시지가 표시됩니다.

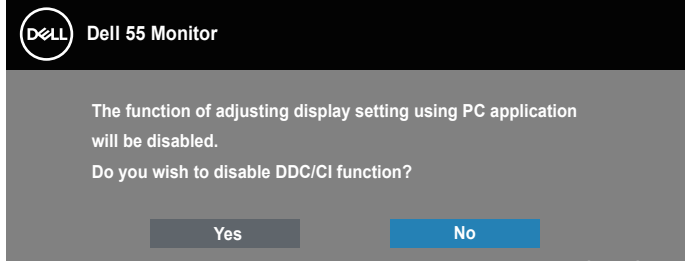

**C5519Q**  모니터가 **Power Save(절전)** 모드에 들어가면 다음 메시지가 표시됩니다.

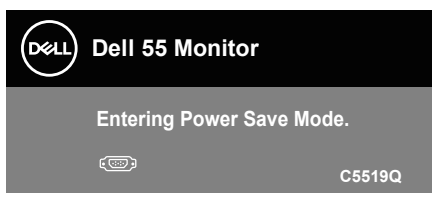

OSD 메뉴 [사용하기](#page-29-1)를 이용하려면 컴퓨터를 켜서 모니터를 절전 모드에서 해제하십시오.

전원 버튼 이외의 아무 버튼이나 누르면 선택된 입력에 따라 다음 메시지들이 표시됩니다.

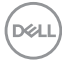

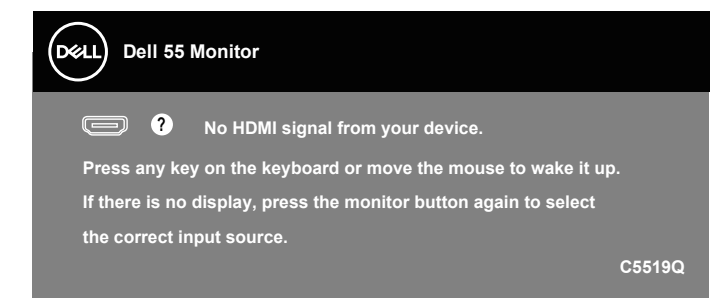

VGA 케이블이 연결되지 않은 경우 아래와 같이 움직이는 대화상자가 표시됩니다 . 이 상태로 남겨둘 경우 모니터가 4 분 뒤 절전 모드에 들어갑니다 .

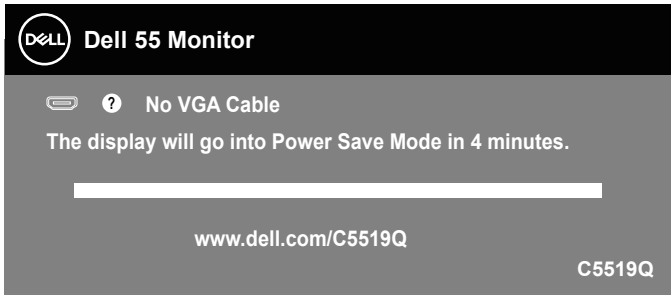

HDMI 케이블이 연결되지 않은 경우 아래와 같이 움직이는 대화상자가 표시됩니다 . 이 상태로 남겨둘 경우 모니터가 4 분 뒤 절전 모드에 들어갑니다 .

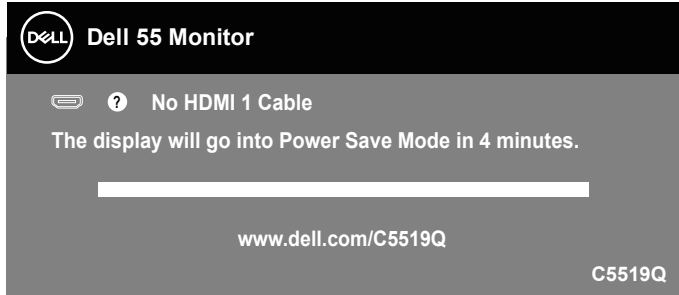

**D**&LI

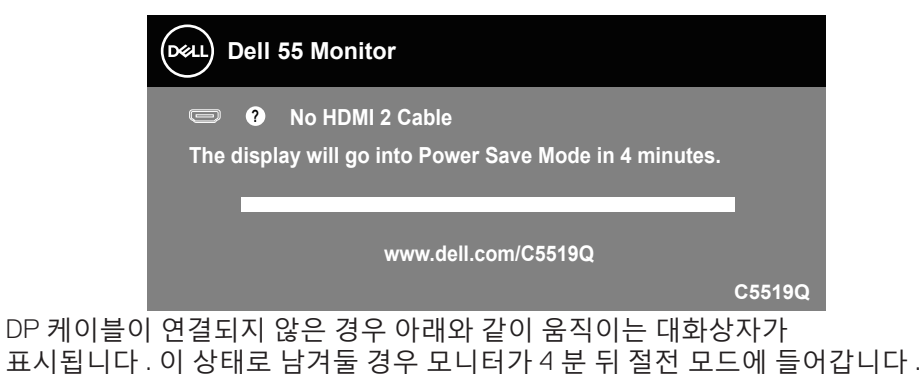

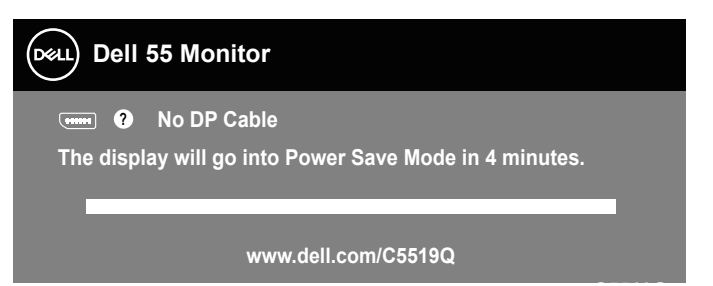

자세한 내용은 문제 [해결](#page-51-0)을 참조하십시오.

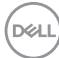

**44** | **모니터 조작하기**

# <span id="page-44-0"></span>**모니터용 Dell 이더넷/웹 관리**

Dell 디스플레이 웹 관리 기능에 액세스하기 전에 이더넷이 정상적으로 작동하는지 확인하십시오.

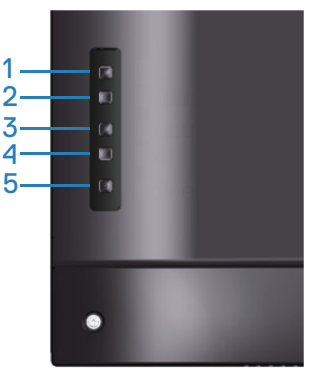

이더넷 활성화: 위로 키(버튼 1)를 4초 동안 누르면 이더넷을 활성화할 수 있고( 이더넷이 비활성화된 경우), 네트워크 아이콘 <mark>옳</mark> 이 나타나 디스플레이 화면의 중심에 4초 동안 표시됩니다.

이더넷 비활성화: 위로 키(버튼 1)를 4초 동안 누르면 이더넷을 비활성화할 수 있고(이더넷이 활성화된 경우), 네트워크 아이콘  $\frac{1}{26}$  이 나타나 디스플레이 화면의 중심에 4초 동안 표시됩니다.

**참고 : 이더넷의 활성화 또는 비활성화와 관계없이 RS232 가 활성화된 상태 를 유지합니다 .**

이 모니터에는 원격에서 입력 소스 선택, 밝기 및 볼륨과 같은 설정에 액세스하여 이를 변경할 수 있는 네트워킹 기능이 있습니다.

Dell 디스플레이 웹 관리 도구에 액세스하려면 컴퓨터와 모니터에 IP 주소를 설정해야 합니다.

**1.** 리모컨의 Menu( 메뉴 ) 키를 누르거나 OSD Menu(OSD 메뉴 ) > Others( 기 타 ) 로 이동하여 IP 주소를 표시하십시오 . IP 주소의 기본값은 10.0.50.100 입 니다 .

DELI

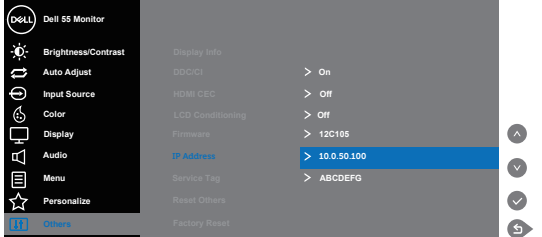

**2.** 컴퓨터의 IP 속성 탭에서 다음 IP 주소 사용을 선택하고 다음 값을 입력 하여 IP 주소를 지정하십시오 . IP 주소 : 10.0.50.101 및 서브넷 마스크 : 255.255.0.0( 기타 모든 항목은 빈 칸으로 남겨둠 ).

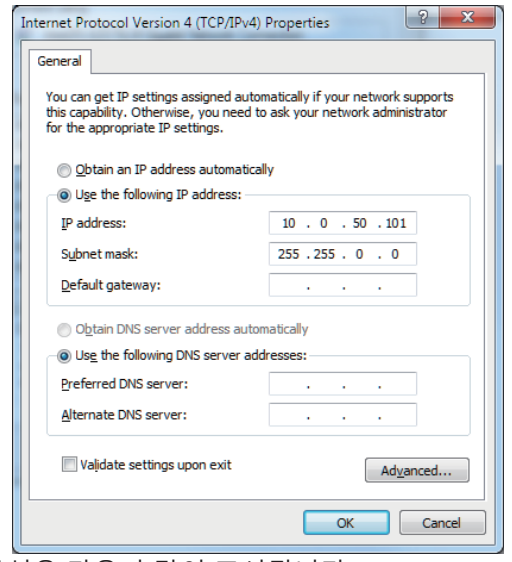

**3.** 이제 IP 주소 구성은 다음과 같이 표시됩니다 .

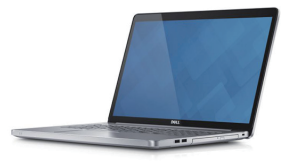

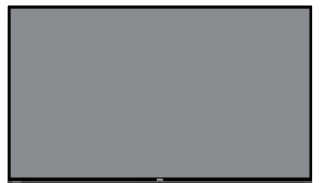

웹 관리 도구에 액세스하여 사용하려면 다음 단계를 따르십시오 . **모니터 IP 주소 10.0.50.100 노트북 IP 주소를 10.0.50.101 로 구성합니다 .**

DELL

**46** | **모니터 조작하기**

- 1. 웹 브라우저를 열고 주소 입력란에 모니터의 IP 주소(10.0.50.100)를 입력합니다.
- 2. 로그인 페이지가 열립니다. 관리자 비밀번호를 입력하고 계속합니다.

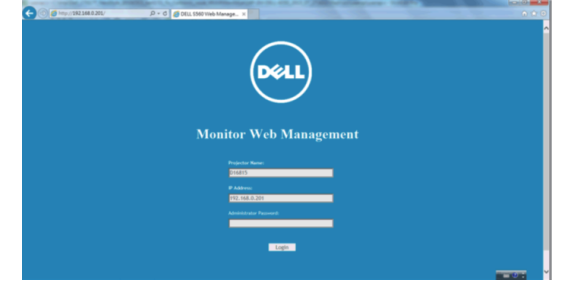

3. **Home(홈)** 페이지가 열립니다.

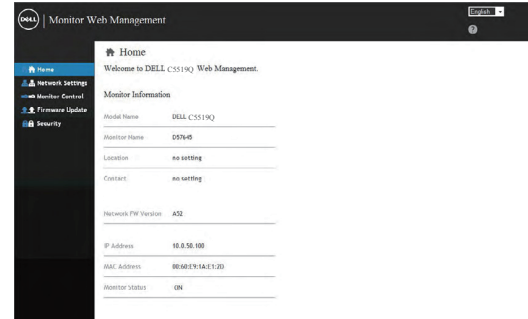

4. **Network Settings(네트워크 설정)** 탭을 클릭하여 네트워크 설정을 표시합니다.

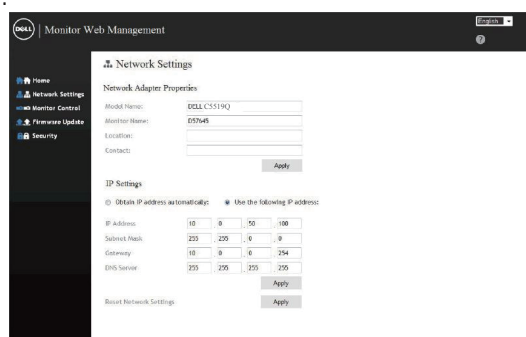

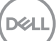

5. **Display Control(디스플레이 제어)**를 클릭하여 디스플레이의 상태를 표시합니다.

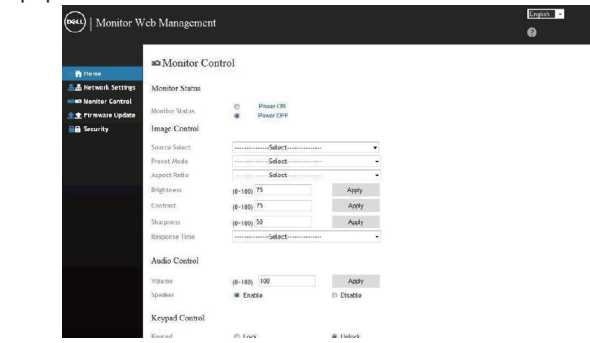

6. **Security(보안)**을 클릭하여 비밀번호를 설정합니다.

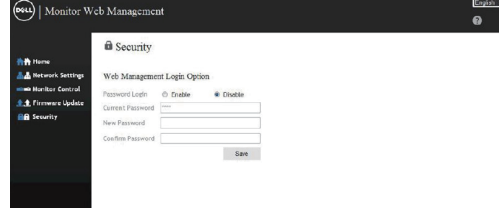

7. **Firmware(펌웨어)**를 업데이트합니다. **www.dell.com/support**의 Dell 지원 웹사이트에서 최신 드라이버를 다운로드할 수 있습니다.

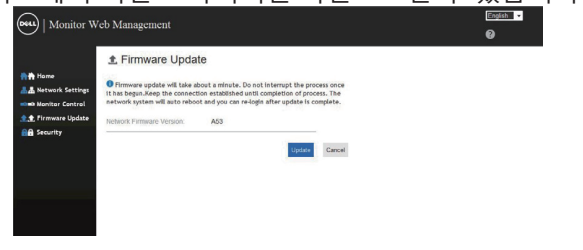

8. 펌웨어 업그레이드 페이지에서 업그레이드를 시작하고 30초 동안 기다리십시오.

#### **Upgrade Firmware**

Please select a file (~.bin) to upgrade : C:\Users\Administrator\De [浏览... ] Cancel Upgrade (Upgrading firmware may take 60 seconds) Upgrade must NOT be interrupted !

9. 완료되어 버튼을 누르면 8초 후에 계속 진행됩니다.

Please wait. Click on button to proceed after 8 seconds.

Waiting (6)

# **OSD 및 전원 버튼 잠금**

조정에 대한 사용자 액세스를 조절합니다 . OSD 잠금의 기본값은 잠금 해제로 설정되어 있습니다 .

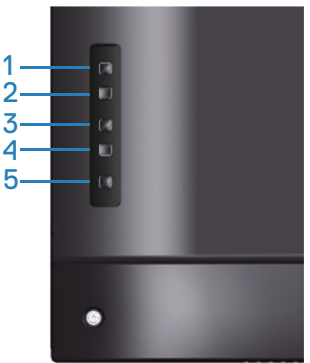

OSD 잠금 메뉴로 들아가는 방법 : 종료 키 ( 버튼 4) 를 4 초 동안 누르면 OSD 잠금 메뉴가 표시되고 (OSD 가 잠금 해제된 경우 ), OSD 잠금 메뉴가 나타나 디스플레이 화면의 중심에 4 초 동안 표시됩니다 .

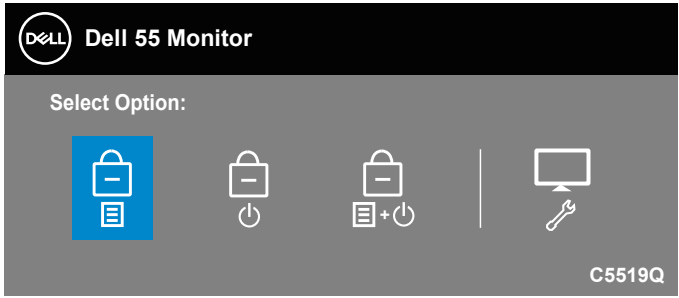

OSD 잠금 해제 메뉴로 들아가는 방법 : 종료 키 ( 버튼 4) 를 4 초 동안 누르면 OSD 잠금 해제 메뉴가 표시되고 (OSD 가 잠가진 경우 ), OSD 잠금 해제 메뉴가 나타나 디스플레이 화면의 중심에 4 초 동안 표시됩니다 .

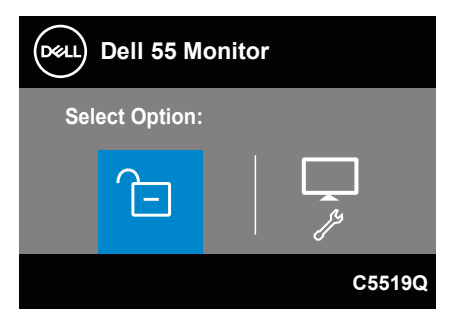

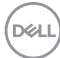

잠금 레벨에는 세 가지가 있습니다 .

|                          | 메뉴                                   | 설명                                                                     |
|--------------------------|--------------------------------------|------------------------------------------------------------------------|
|                          | OSD 메뉴 잠금<br>Ξ                       | "OSD 메뉴 잠금"을 선택하면 사용자 조정을 할 수<br>없습니다 . 전원 키를 제외한 모든 키가 잠금 상태가<br>됩니다. |
| $\mathcal{D}$            | 전원 끄기 버튼<br>잠금<br>(ካ                 | "전원 끄기 버튼 잠금"을 선택하면 사용자는 이제<br>전원 키를 사용하여 디스플레이를 끌 수 없습니다.             |
| $\overline{\mathcal{L}}$ | OSD 메뉴 잠금 +<br>전원 끄기 버튼<br>잠금<br>目+① | "OSD 메뉴 잠금 + 전원 끄기 버튼 잠금"을 선택하면<br>사용자 조정을 할 수 없고 전원 끄기 버튼이<br>잠가집니다.  |
| 4                        | 내장형 진단 도구<br>⇗                       | 자세한 내용은 내장형 진단 도구을 참조하십시오.                                             |

### **참고 : OSD 잠금 또는 잠금 해제 메뉴로 들어가려면 종료 키 ( 버튼 4) 를 4 초 동안 누르십시오 .**

OSD 가 잠금 상태에 있는 경우 百 아이콘이 디스플레이 화면의 중심에 표시됩니다 .

- **1.** "OSD 메뉴 잠금" 상태에 있는 경우 위로 키 ( 버튼 1), 아래로 키 ( 버튼 2), 메 뉴 키 ( 버튼 3) 또는 종료 키 ( 버튼 4) 를 누르십시오 .
- **2.** "전원 끄기 버튼 잠금" 상태에 있는 경우 전원 키 ( 버튼 5) 를 누르십시오 .
- **3.** "OSD 메뉴 잠금 + 전원 끄기 버튼 잠금" 상태에 있는 경우 모니터의 아무 버 튼이나 누르십시오 .

OSD 가 잠금 상태에 있는 경우 종료 키 ( 버튼 4) 를 4 초 동안 누르면 OSD 잠금 해제 메뉴로 들어갈 수 있습니다 .

그런 다음 잠금 해제 아이콘 'a <mark>을</mark> 선택하여 적용하면 OSD 잠금을 해제할 수 있습니다 .

DELI

# <span id="page-51-0"></span>**문제 해결**

## **경고: 이 절의 아무 절차든 시작하기 전에 안전 [지침](#page-58-1)을 따르십시오.**

# **자가 검사**

사용자는 이 모니터의 자가 검사 기능을 이용하여 모니터가 제대로 동작하는지 점검할 수 있습니다 . 모니터와 컴퓨터가 제대로 연결되어 있는데도 모니터 화면이 켜지지 않으면 다음 단계를 수행하여 모니터 자가 검사를 실행합니다 .

- **1.** 컴퓨터와 모니터를 모두 끕니다 .
- **2.** 모든 비디오 케이블을 모니터에서 뽑습니다 . 이때 컴퓨터는 손댈 필요가 없 습니다 .
- **3.** 모니터를 켭니다 .

모니터가 정상적으로 작동될 경우 모니터가 신호가 없다는 것을 감지해서 다음 메시지 중 하나를 표시합니다 . 자가 검사 모드 중에는 전원 LED 가 백색으로 유지됩니다 .

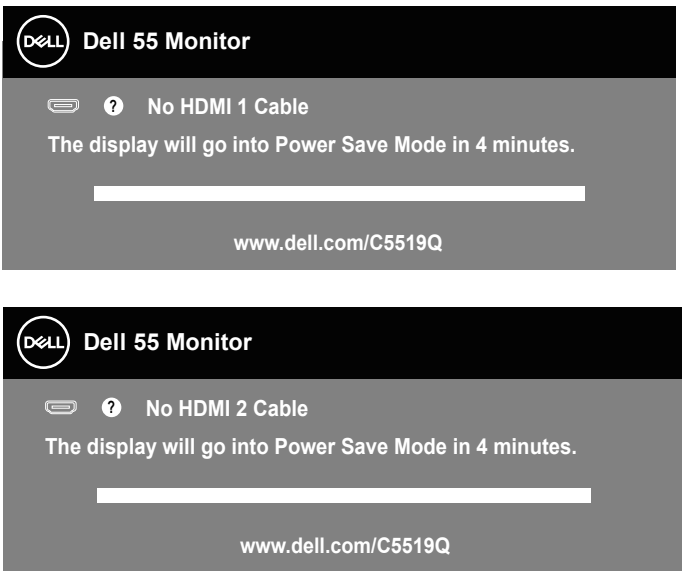

DELL

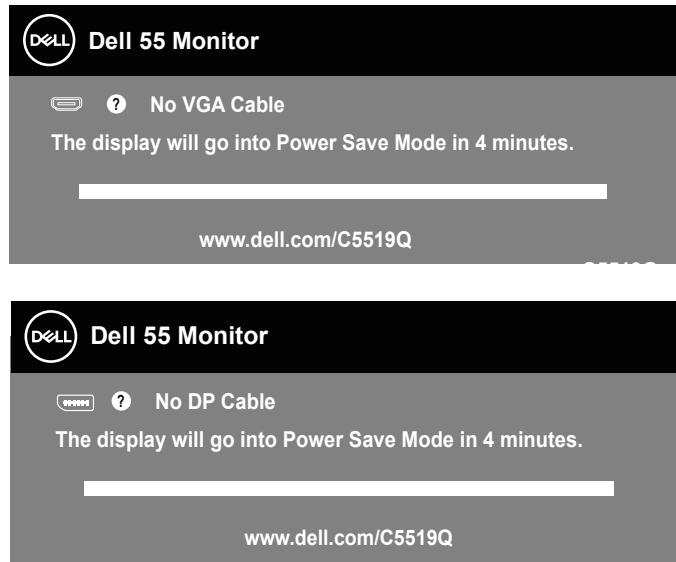

- **참고 C5519Q : 비디오 케이블의 연결이 해제되거나 손상된 경우 정상적인 시스템 작동 중에도 이 상자가 표시됩니다 .**
	- **4.** 모니터의 전원을 끄고 비디오 케이블을 다시 연결한 후 컴퓨터와 모니터의 전원을 켭니다 .

케이블을 도로 연결해도 모니터 화면이 여전히 어두울 경우 비디오 컨트롤러와 컴퓨터를 점검해 보십시오 .

# <span id="page-53-0"></span>**내장형 진단 도구**

모니터에 내장된 진단 도구는 화면 비정상이 모니터의 고유한 문제인지 아니면 컴퓨터와 비디오 카드의 문제인지 판단하는 데 도움을 줍니다.

**참고 : 비디오 케이블이 뽑혀 있고 모니터가 자가 검사 모드에 있을 때만 내장된 진단 도구를 실행할 수 있습니다 .**

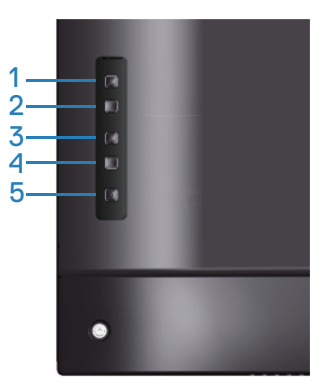

내장된 진단 도구를 실행하려면 다음과 같이 하십시오.

- **1.** 화면이 깨끗한지 확인합니다 ( 화면 표면에 먼지 입자가 없는지 확인 ).
- **2.** 컴퓨터 또는 모니터의 후면에서 비디오 케이블을 뽑습니다 . 그러면 모니터 가 자가 검사 모드에 들어갑니다 .
- **3.** 종료 키 ( 버튼 4) 를 4 초 동안 누르면 OSD 잠금 해제 메뉴로 들어갈 수 있습 니다 .

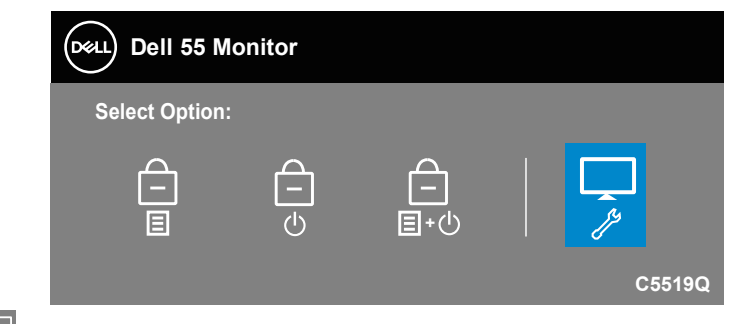

**4.** 아이콘을 선택하면 내장형 진단 도구를 활성화할 수 있습니다 .

- **5.** 화면의 비정상 여부를 주의하여 검사합니다 .
- **6.** 뒷면 커버에 있는 위로 키 ( 버튼 1) 를 다시 누릅니다 . 화면 컬러가 회색으 로 변합니다 .
- **7.** 디스플레이의 비정상 여부를 검사합니다 .
- **8.** 녹색 , 청색 , 백색 및 텍스트 화면에서 6 단계와 7 단계를 반복하여 디스플레 이를 검사합니다 .

텍스트 패턴 화면이 표시되면 검사가 완료됩니다. 종료하려면 위로 키(버튼 1)를 다시 누릅니다.

내장된 진단 도구를 사용하여 실시한 검사에서 화면 비정상이 감지되지 않을 경우, 모니터가 제대로 동작하고 있는 것입니다. 비디오 카드와 컴퓨터를 점검합니다.

# **일반적 문제**

다음 표에는 일반적인 모니터 문제에 관한 일반 정보와 사용 가능한 해결책이 나와 있습니다.

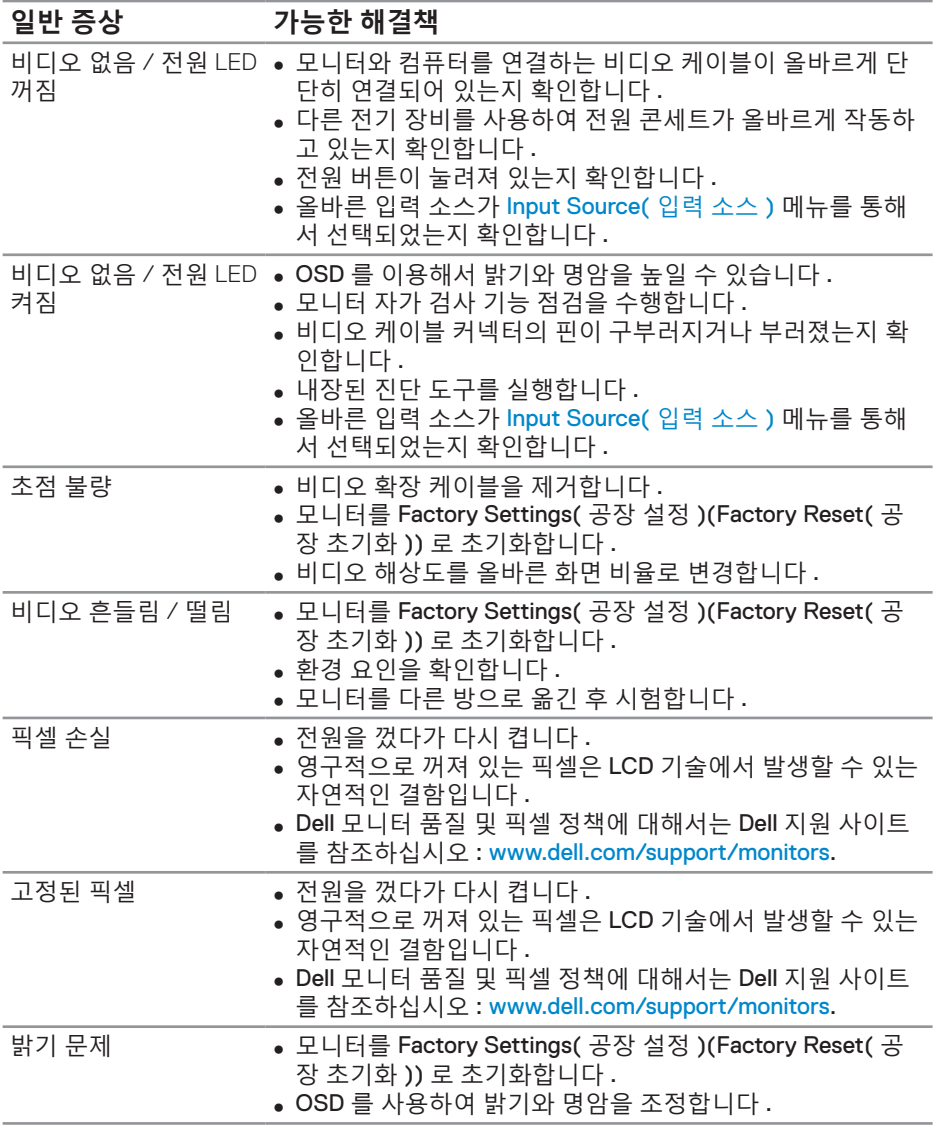

(dell

**56** | **문제 해결**

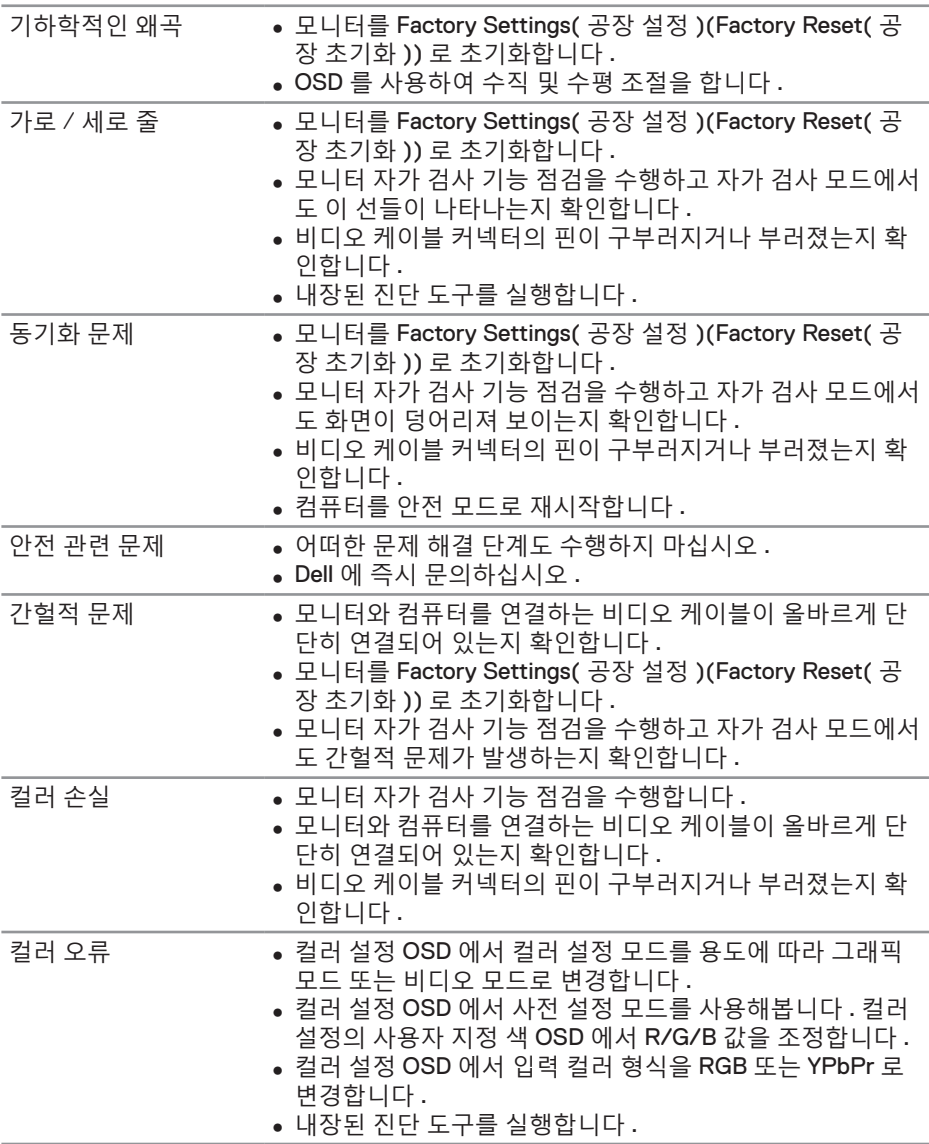

 $(\sim$ LL

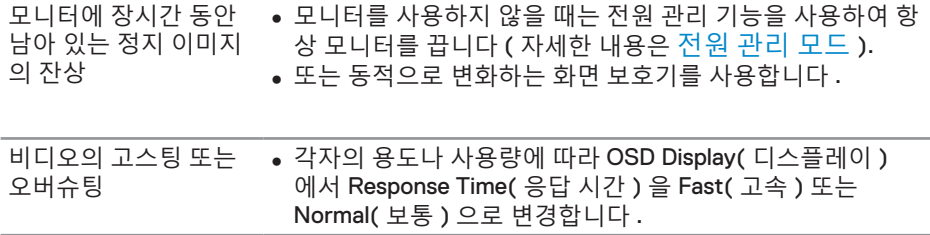

# **제품 고유의 문제**

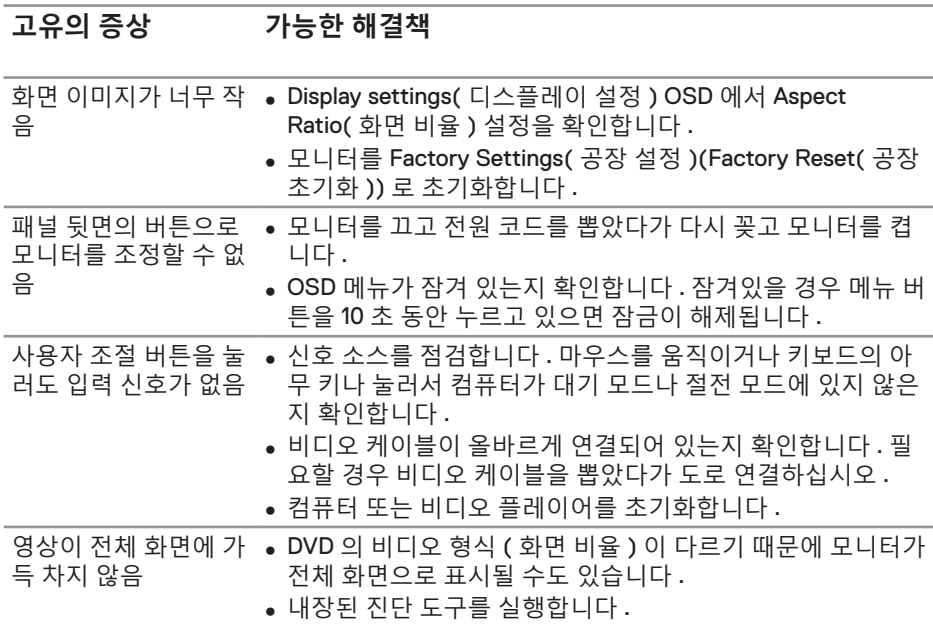

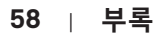

(dell

# **부록**

### <span id="page-58-1"></span>**안전 지침**

#### **경고 : 이 설명서에 명시되지 않은 조절 , 조정 또는 절차를 사용할 경우 충격 , 전기적 위험 또는 기계적 위험에 노출될 수 있습니다 .**

안전 지침에 대해서는 **안전 , 환경 및 규제 정보 (SERI)** 를 참조하십시오 .

### **FCC 고지사항 ( 미국만 해당 ) 과 기타 규제 정보**

FCC 고지사항과 기타 규제 정보의 경우 규정 준수 웹사이트 **[www.dell.com/regulatory\\_compliance](http://www.dell.com/regulatory_compliance)** 를 참조하십시오 .

## <span id="page-58-0"></span>**Dell 에 문의하기**

### **참고 : 인터넷에 연결되어 있지 않을 경우 구매 대금 청구서 , 포장 명세서 , 영수증 또는 Dell 제품 카탈로그에서 연락처 정보를 찾으십시오 .**

Dell 은 여러 온라인 및 전화 기반 지원 및 서비스 옵션을 제공합니다 . 가용성은 국가 및 제품마다 다르며 사용자의 지역에서 일부 서비스를 제공하지 못할 수도 있습니다 .

**온라인 모니터 지원 콘텐츠 구하기 :**

**1. www.dell.com/support/monitors** 를 참조하십시오 .

#### **판매 , 기술 지원 또는 고객 서비스 문제에 대해 Dell 에 문의하려면 다음 절차를 따르십시오 .**

- **1. [www.dell.com/support](http://www.dell.com/support/monitors)** 로 이동하십시오 .
- **2.** 페이지 하단의 **국가 / 지역 선택** 드롭다운 목록에서 사용자의 국가 또는 지역을 확인합니다 .
- **3.** 페이지 왼쪽의 **Contact Us( 문의 )** 를 클릭합니다 .
- **4.** 필요에 따라 적절한 서비스 또는 지원 링크를 선택합니다 .
- **5.** 편리하게 Dell 에 연락하는 방법을 선택합니다 .

DELI

# **모니터 설치하기**

#### **디스플레이 해상도를 3840 x 2160(최대)으로 설정하기**

최상의 성능을 얻으려면 다음 순서에 따라 디스플레이 해상도를 3840 x 2160 픽셀로 설정하십시오.

#### **Windows 7, Windows 8 또는 Windows 8.1의 경우:**

- **1.** Windows 8/Windows 8.1 의 경우에만 바탕화면 타일을 선택하여 클래식 바 탕화면으로 전환할 수 있습니다 .
- **2.** 바탕 화면을 오른쪽 클릭한 다음 **Screen Resolution( 화면 해상도 )** 를 클릭 합니다 .
- **3.** 화면 해상도의 드롭다운 목록을 클릭한 다음 **3840 x 2160** 을 선택합니다 .
- **4. 확인**을 클릭합니다 .

#### **Windows 10의 경우:**

- **1.** 바탕 화면을 오른쪽 클릭한 다음 **Display settings( 디스플레이 설정 )** 을 클 릭합니다 .
- **2. Advanced display settings( 고급 디스플레이 설정 )** 를 클릭합니다 .
- **3. Resolution( 해상도 )** 의 드롭다운 목록을 클릭한 후 **3840 x 2160** 을 선택합 니다 .
- **4. Apply( 적용 )** 를 클릭합니다 .

권장 해상도가 옵션에 없을 경우 그래픽 드라이버를 업데이트해야 합니다. 아래의 시나리오 중에서 사용 중인 컴퓨터 시스템을 가장 잘 설명하는 시나리오를 선택하여 제공된 지침을 따르십시오.

DELI

## **Dell 컴퓨터**

- **1. www.dell.com/support** 를 방문해서 서비스 태그를 입력한 다음 그래픽 카드에 적합한 최신 드라이버를 다운로드합니다 .
- **2.** 그래픽 어댑터용 드라이버를 설치한 다음 해상도를 다시 **3840 x 2160** 으로 설정합니다 .
- **참고 : 권장 해상도로 설정할 수 없을 경우 사용 중인 컴퓨터 제조업체에 문의하거나 비디오 해상도를 지원하는 그래픽 어댑터 구입을 고려해 보십시오 .**

#### **Dell 브랜드 외의 컴퓨터**

#### **Windows 7, Windows 8 또는 Windows 8.1의 경우:**

- **1.** Windows 8/Windows 8.1 의 경우에만 바탕화면 타일을 선택하여 클래식 바탕화면으로 전환할 수 있습니다 .
- **2.** 바탕 화면을 오른쪽 클릭한 다음 **Personalization( 개인 설정 )** 을 클릭합니다 .
- **3. Change Display Settings( 디스플레이 설정 변경 )** 을 클릭합니다 .
- **4. Advanced Settings( 고급 설정 )** 을 클릭합니다 .
- **5.** 창의 상부에 표시된 설명에서 그래픽 컨트롤러 공급업체를 확인합니다(예: NVIDIA, ATI, Intel 등 ).
- **6.** 그래픽 카드 공급업체 웹사이트로 들어가서 드라이버 업데이트를 확인합니다 ( 예 : **[www.ATI.com](http://www.ATI.com)** 또는 **[www.AMD.com](http://www.NVIDIA.com)**).
- **7.** 그래픽 어댑터용 드라이버를 설치한 다음 해상도를 다시 **3840 x 2160** 으로 설정합니다 .

#### **Windows 10의 경우:**

- **1.** 바탕 화면을 오른쪽 클릭한 다음 **Display Settings( 디스플레이 설정 )** 을 클릭합니다 .
- **2. Advanced display settings( 고급 디스플레이 설정 )** 를 클릭합니다 .
- **3. Display adapter properties( 디스플레이 어댑터 속성 )** 을 클릭합니다 .
- **4.** 창의 상부에 표시된 설명에서 그래픽 컨트롤러 공급업체를 확인합니다(예: NVIDIA, ATI, Intel 등 ).
- **5.** 그래픽 카드 공급업체 웹사이트로 들어가서 드라이버 업데이트를 확인합니다 ( 예 : **www.ATI.com** 또는 **www.NVIDIA.com**).
- **6.** 그래픽 어댑터용 드라이버를 설치한 다음 해상도를 다시 **3840 x 2160** 으로 설정합니다 .
- **참고 : 권장 해상도로 설정할 수 없을 경우 사용 중인 컴퓨터 제조업체에 문의하거나 비디오 해상도를 지원하는 그래픽 어댑터 구입을 고려해 보십시오 .**DELI

**부록** | **61**

## **유지보수 지침**

**디스플레이 청소하기**

**경고: 디스플레이를 청소하기 전에 디스플레이의 전원 케이블을 전기 콘센트에서 뽑으십시오.**

**주의: 디스플레이를 청소하기 전에 [안전](#page-58-1) 지침을 읽고 따르십시오.**

모범적으로 관리하려면 디스플레이 포장을 풀거나 청소하거나 취급할 때 아래 목록의 지침을 따르십시오.

- 대전방지 화면을 청소하기 전에 부드럽고 깨끗한 헝겊에 물을 약간 축이십시오. 가능하면 대전방지 코팅에 적합한 특수 화면 청소용 티슈나 용액을 사용하십시오. 벤젠, 희석제, 암모니아수, 연마 세제 또는 압축 공기를 사용하지 마십시오.
- 디스플레이를 청소할 때는 물을 약간 적신 부드러운 헝겊을 사용하십시오. 일부 세제는 디스플레이에 유백색의 엷은 막을 형성하므로 어떠한 종류의 세제도 사용하지 마십시오.
- 디스플레이의 포장을 풀었을 때 백색 분말이 보이면 헝겊으로 닦아 내십시오.
- 짙은 색의 디스플레이가 긁히면 밝은 색의 디스플레이보다 흠집이 더 잘 보일 수 있으므로 디스플레이를 주의하여 다루십시오.
- 디스플레이에 최고 품질의 이미지가 표시되게 하려면 동적으로 변화하는 화면보호기를 사용하고, 사용하지 않을 때는 디스플레이를 끄십시오.

**62** | **부록**

DELI

# **핀 지정 VGA 커넥터**

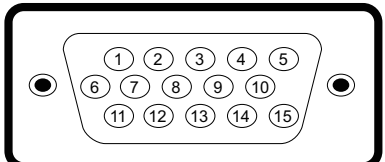

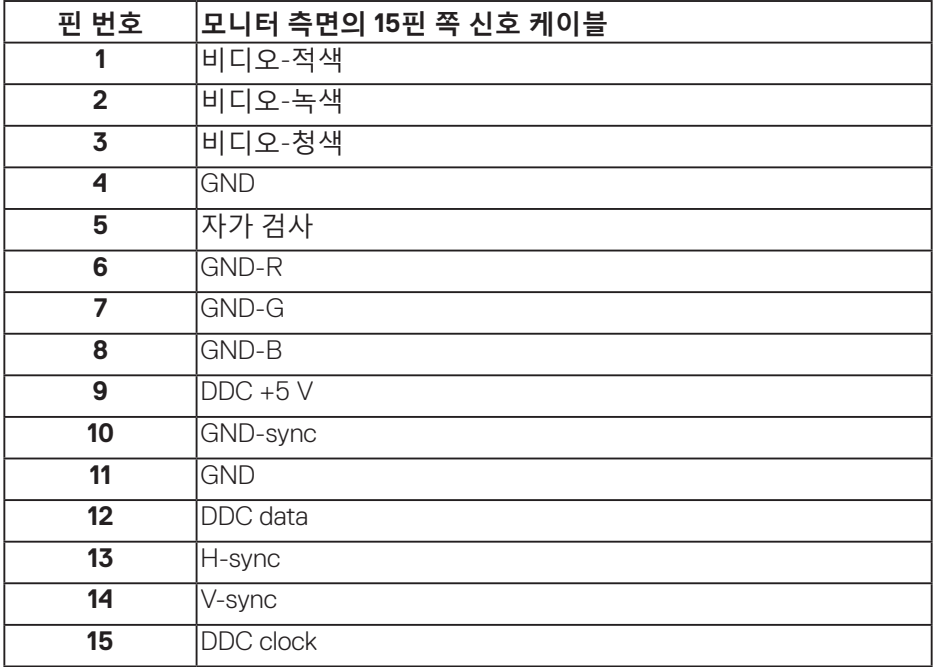

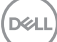

**HDMI 커넥터**

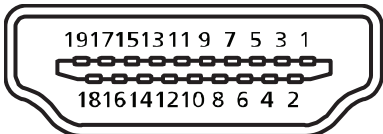

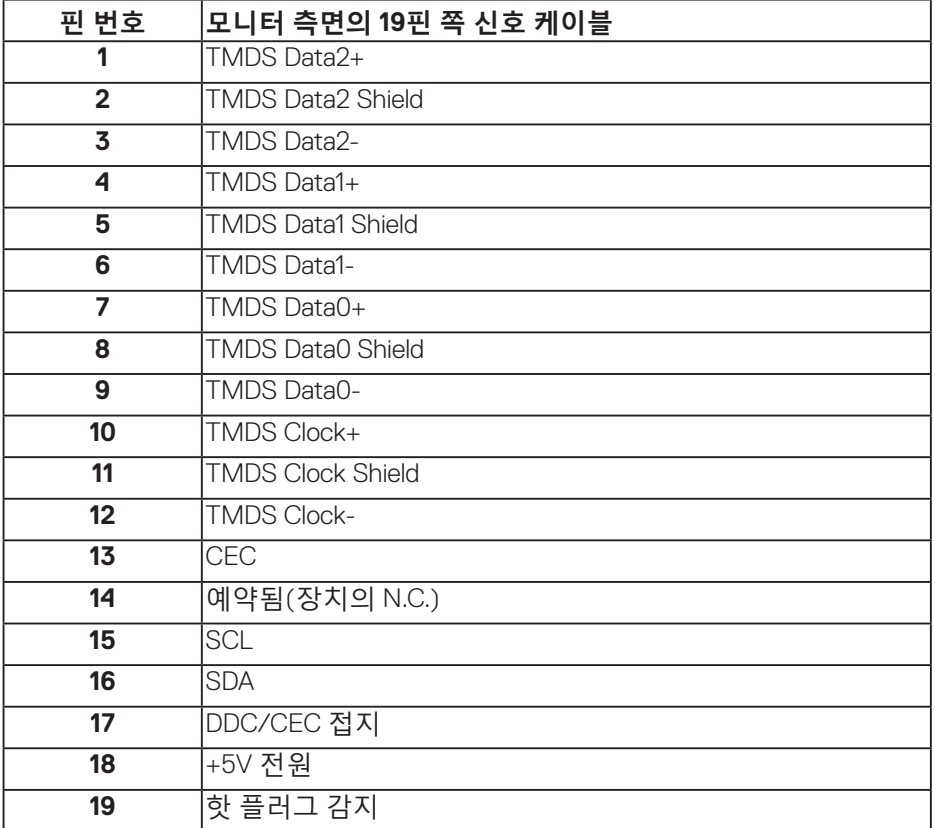

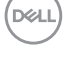

### **DP 커넥터**

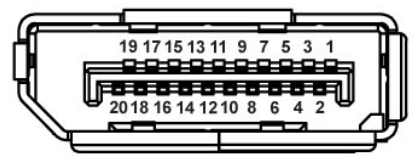

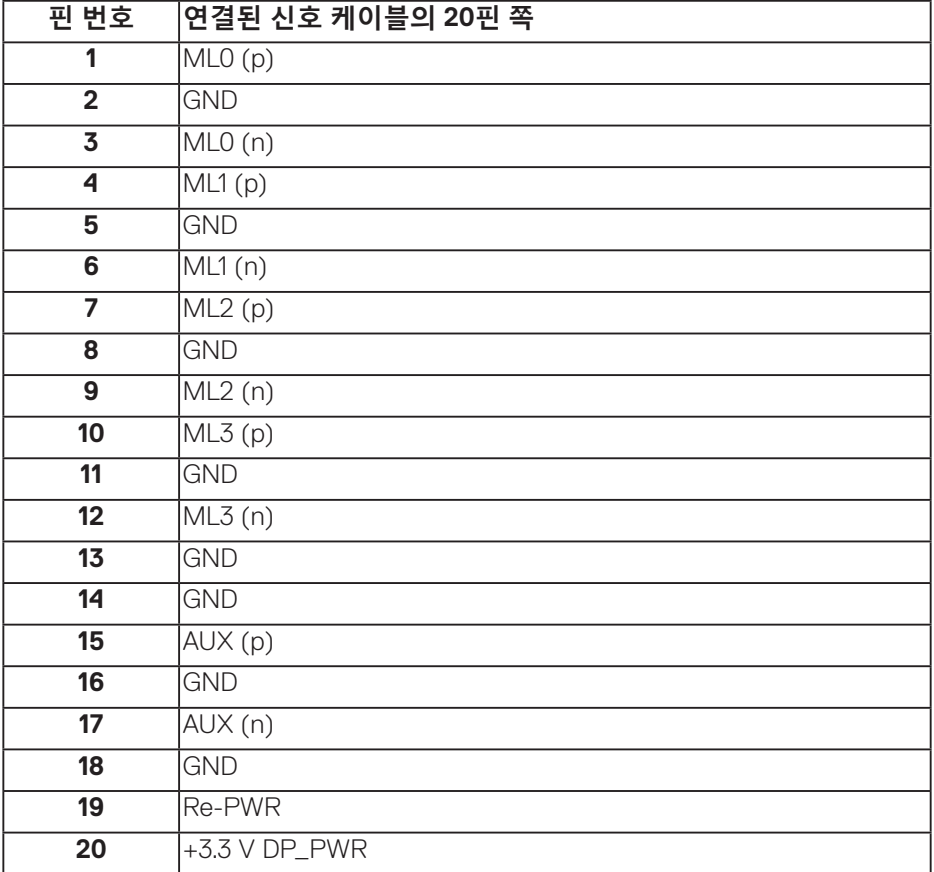

(deli

**부록** | **65**

#### **범용 직렬 버스(USB)**

이 절에서는 모니터에서 사용할 수 있는 USB 포트에 대한 정보를 제공합니다. 모니터에는 다음과 같은 USB 포트가 있습니다.

- USB 3.0 업스트림 포트 1개
- USB 3.0 다운스트림 포트 2개
- USB 전용 충전 포트 1개
- 전원 충전 포트- SSGI 아이콘이 있는 포트; BC1.2와 호환되는 장치일 경우 고속 전류 충전 기능을 지원합니다.

**참고: USB 3.0 기능을 사용하려면 USB 3.0 성능의 컴퓨터가 필요합니다.**

**참고: 모니터의 USB 포트는 모니터가 켜 있거나 절전 모드에 있을 경우에만 작동합니다. 모니터를 껐다가 다시 켜면 부착되어 있는 주변 장치가 정상적으로 기능하기까지 몇 초 정도 걸릴 수 있습니다.**

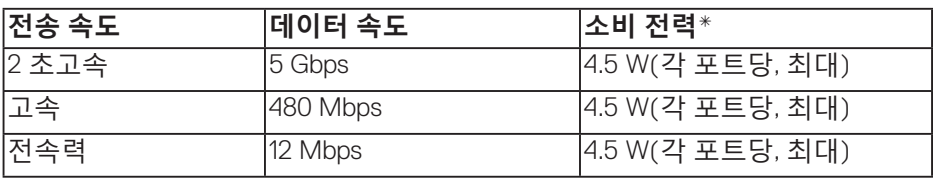

\* BC1.2 장치 또는 일반 USB 장치가 있는 USB 다운스트림 포트(SSGI 아이콘이 있는 포트)에서 최대 2A.

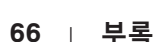

DELI

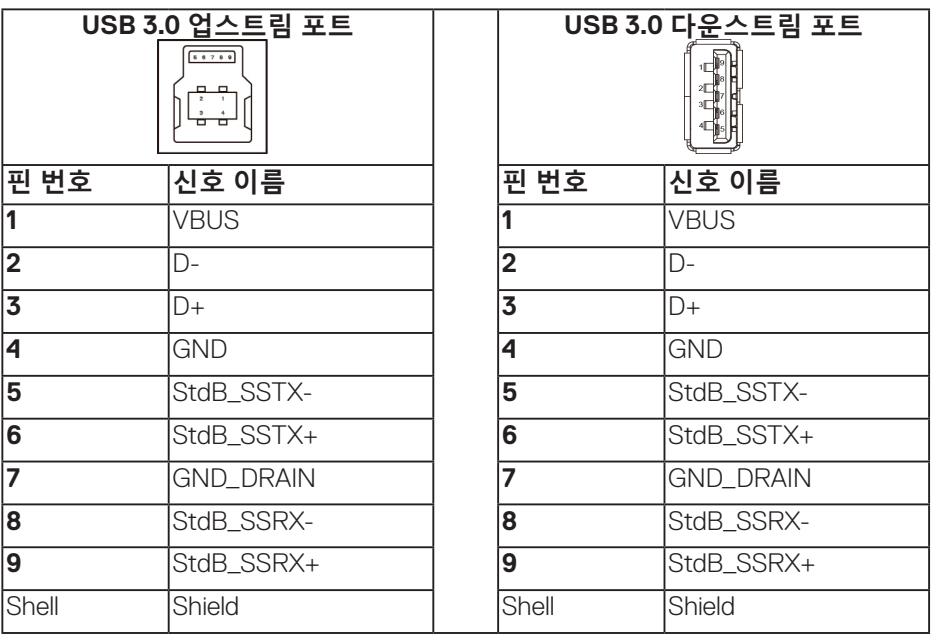

### **RS232 커넥터**

# **RS232 모니터 핀 지정(모니터 방향)**

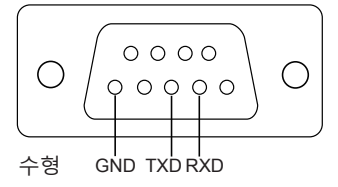

## **RS232 직렬 통신 케이블 핀 지정(케이블 방향)**

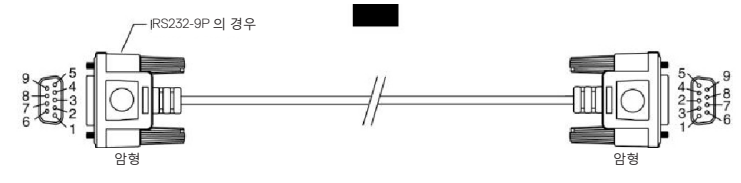

**부록** | **67**

.<br>D&Ll

## **핀 지정**

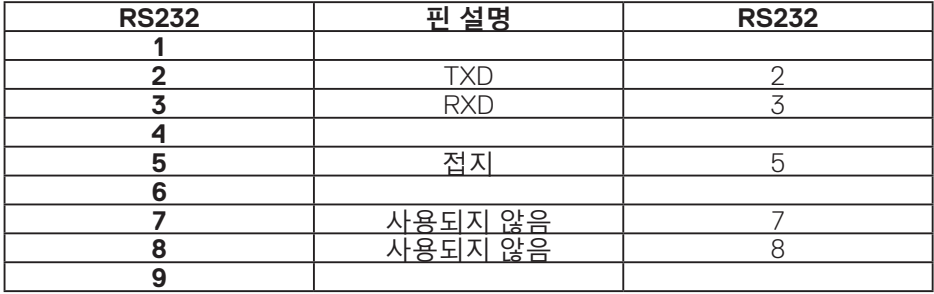

## **RS232 프로토콜 통신 설정**

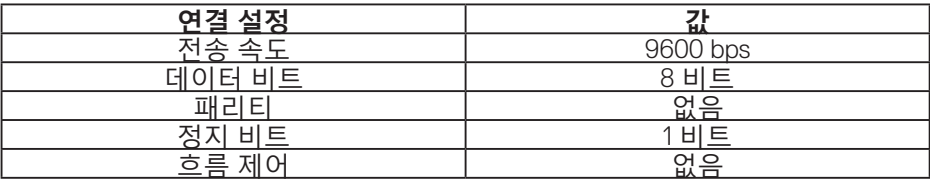

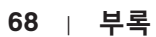

(dell

# **RJ-45 커넥터**

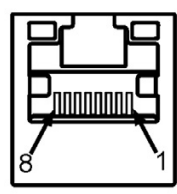

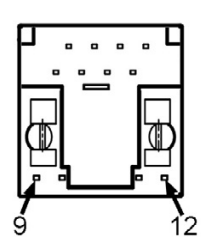

# **핀 지정**

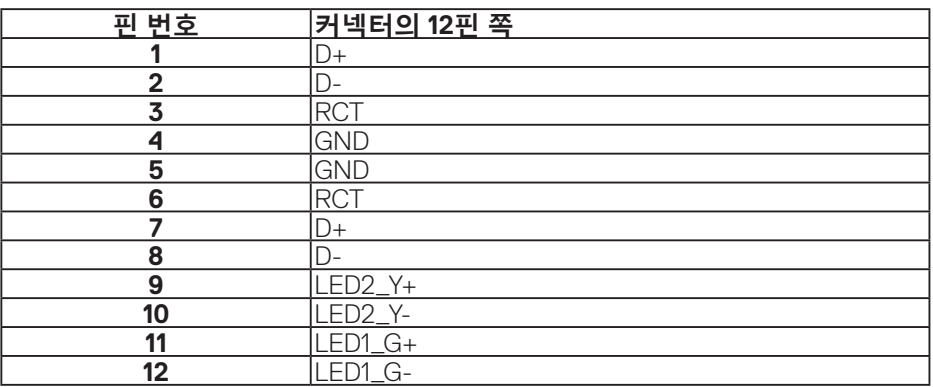

## (dell